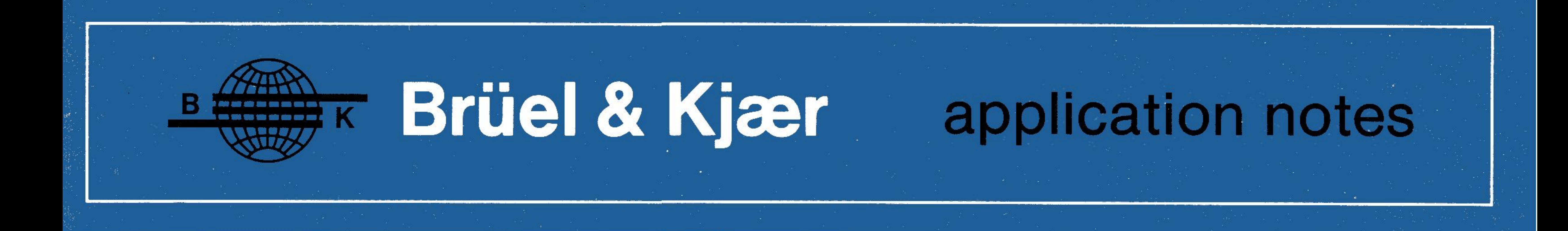

# **Software Package WW 9038**

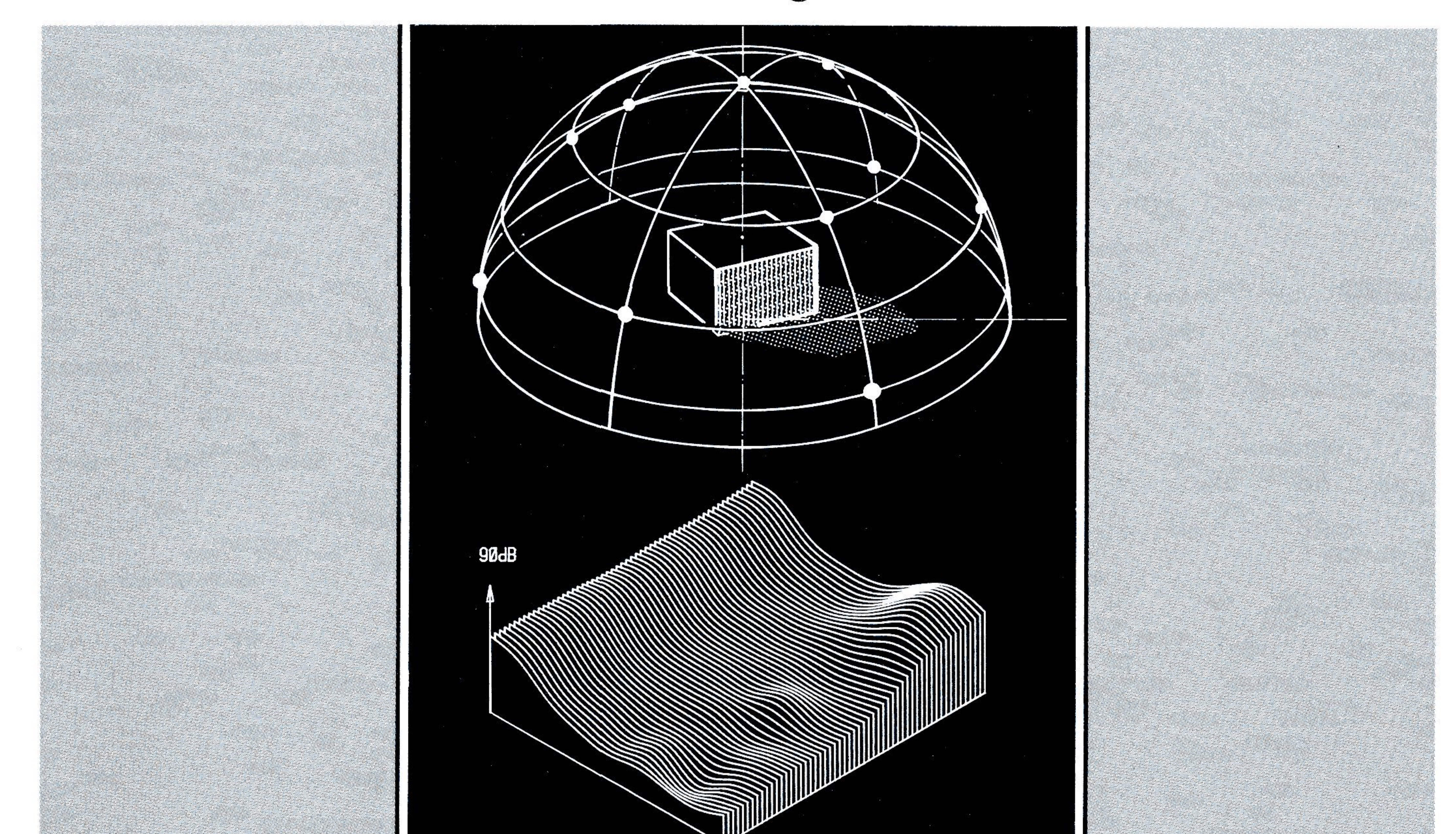

# **for the Sound Intensity Analysing System Type 3360 or the Digital Frequency Analyzer Type 2131**

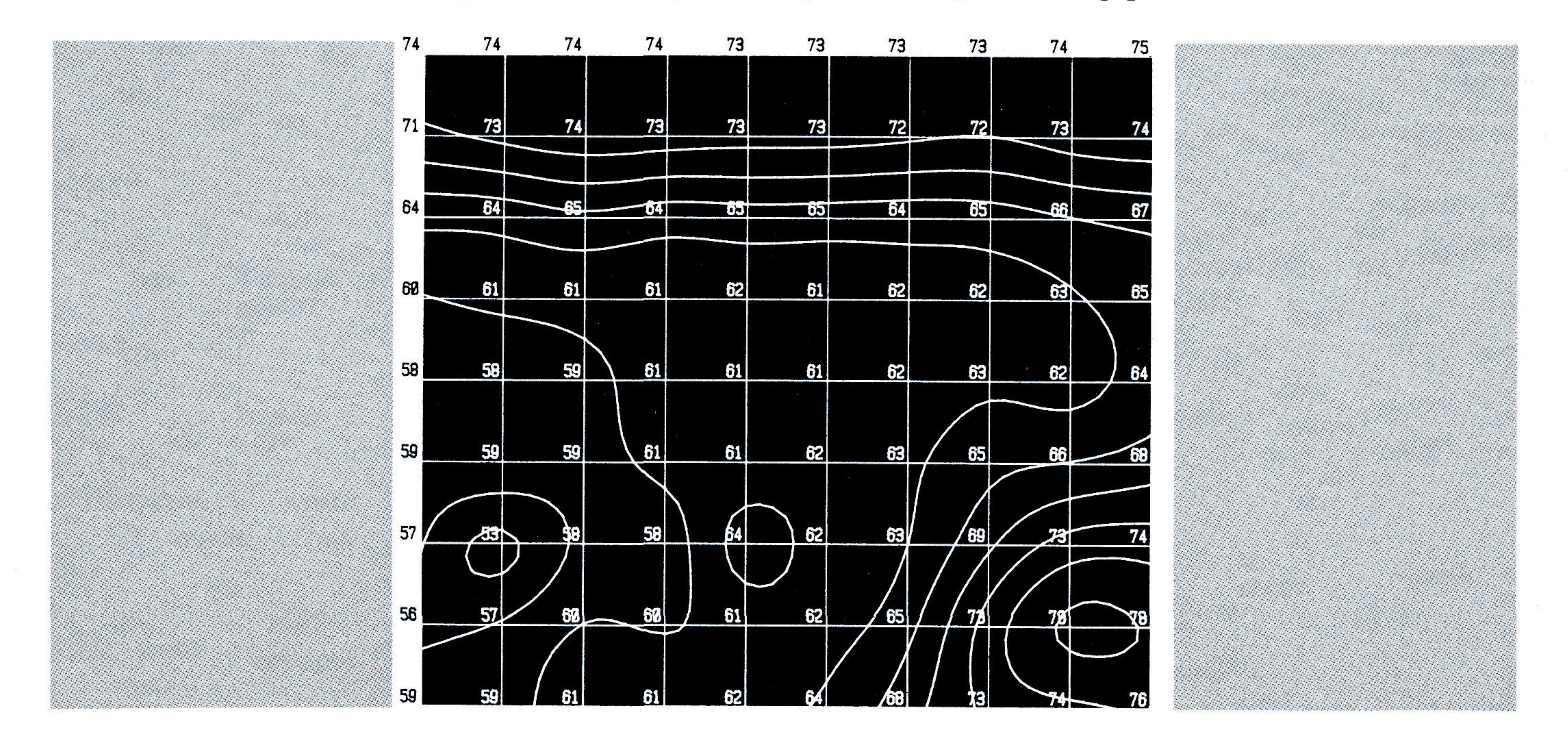

Software Package WW 9038 for the Sound Intensity Analysing System Type 3360 or the Digital Frequency Analyzer Type 2131

by *Erik Mikkelsen,* Bruel&Kjaer

## 1. Introduction

The software package WW 9038 can be used with the Sound Intensity Analysing System Type 3360 for both sound intensity mapping and sound pressure mapping (noise mapping), and for calculation of sound power from either sound intensity or sound pressure measurements. With the Digital Frequency Analyzer Type 2131, the programs can be used for mapping of sound pressure and for calculation of sound power from sound pressure measurements.

WW 9038 can be delivered in HPL or BASIC 2.0 for use with the HP 9816, HP 9826 or HP 9836 desktop calculators. The programs are stored on a minidisc and require approximately 32 Kbytes user-memory. A list of the available program options is given in Appendix A and an example of a complete system is given in Appendix B.

The intensity or pressure maps can be made as numerical values, as three-dimensional plots and as equal intensity or equal pressure contours. The maps can be made for a selected 1/3 octave frequency band or for a specified frequency range, with or without A-weighting.

The sound power programs can be used to determine the sound power based on sound pressure measurements in a semi-anechoic room according to ISO 3745 and ANSI S1.35 (precision methods). The programs can also be used to determine the sound power based on sound intensity measurements in ordinary rooms, even in the presence of stationary background noise. As of yet no standards exist for sound power determination based on sound intensity measurements (spring 1983).

The programs allow the measurement surface to be specified as a number of segments of different areas or as a hemisphere divided into a number of sectors where the sector widths are specified by the operator.

## 2. Mapping Programs

The following programs are available for sound intensity or sound pressure mapping:

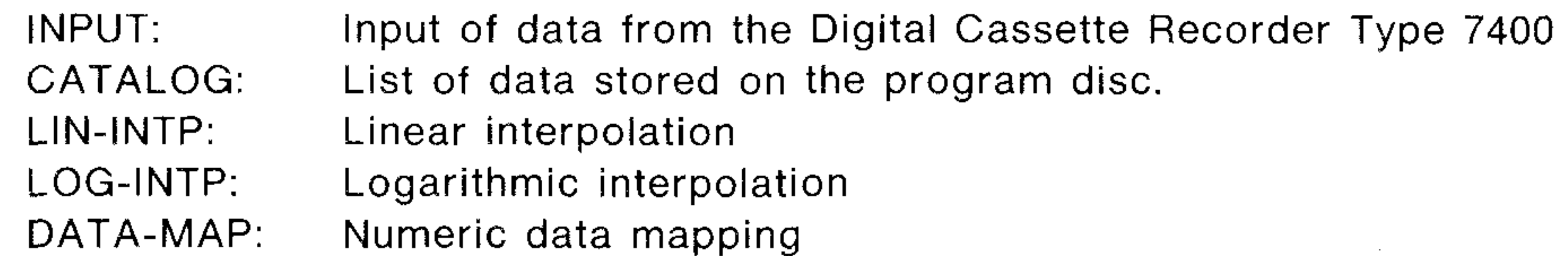

## CONT-MAP: Contour mapping 3D-PLOT: 3-dimensional plot 3D-DEMO: 3-dimensional demonstration program DUMP-PLT: Dump plot from screen to printer

Before using the programs, the sound intensity or sound pressure spectra are recorded on the Digital Cassette Recorder Type 7400. Using the INPUT program the data is then transferred to the program disc. Then one of the two interpolation programs LIN-INTP or LOG-INTP is selected. After interpolation the programs DATA-MAP, CONT-MAP, 3D-PLOT or 3D-DEMO can be chosen.

#### **2.1. Recording of Data**

 $\sim 100$ 

The Digital Cassette Recorder Type 7400 provides a convenient storage for the intensity spectra (Fig.1). One cassette can contain more than 1200 1/3 octave spectra. When recordings are performed in the field, the analyzer and the Type 7400 can be powered from a commercially available inverter, which may, for example, be connected to a car battery.

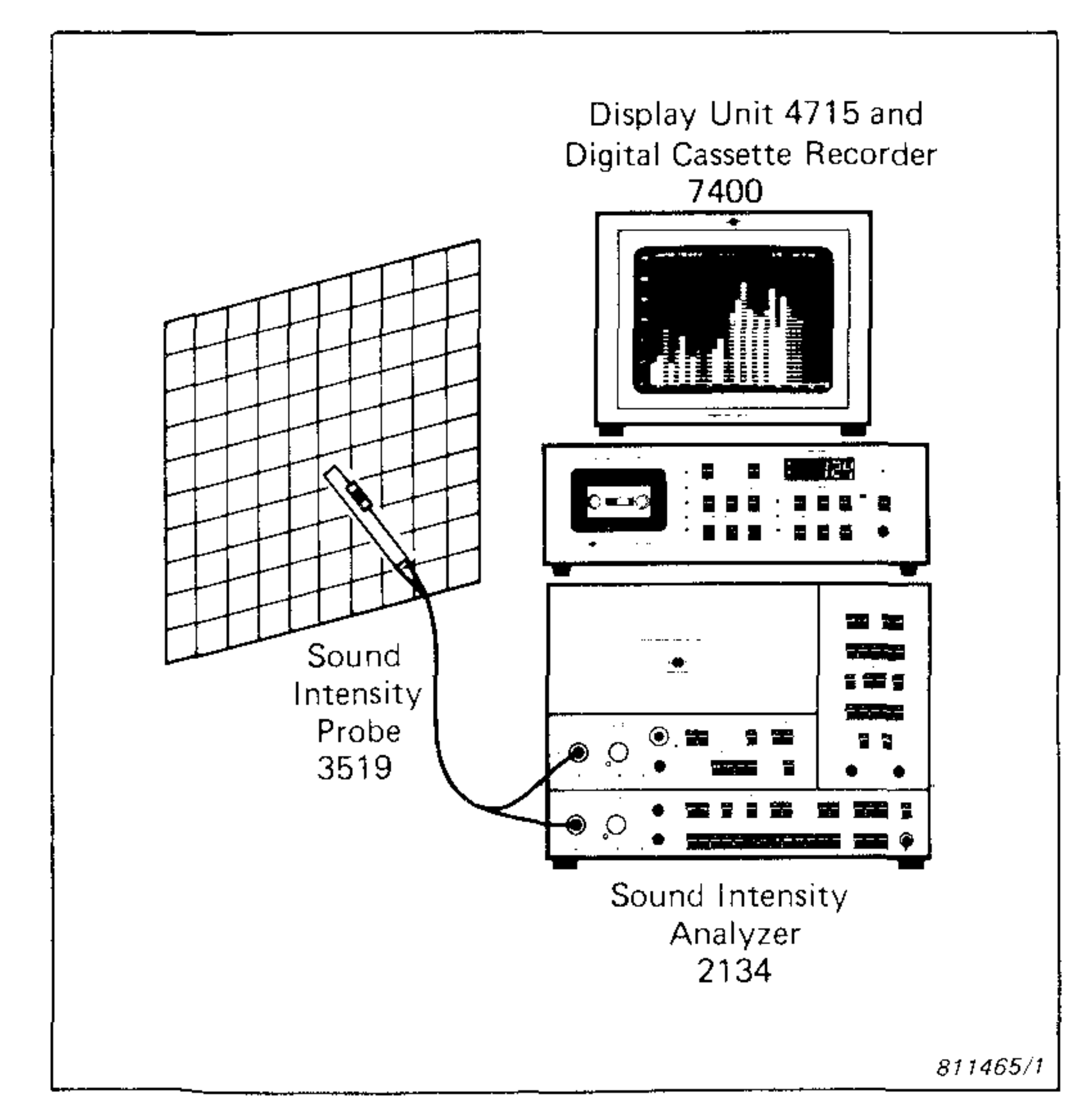

Fig.1. Data storage on Digital Cassette Recorder Type 7400

The data should be recorded as 1/3 octave spectra on the Type 7400 in the following order:

J ■

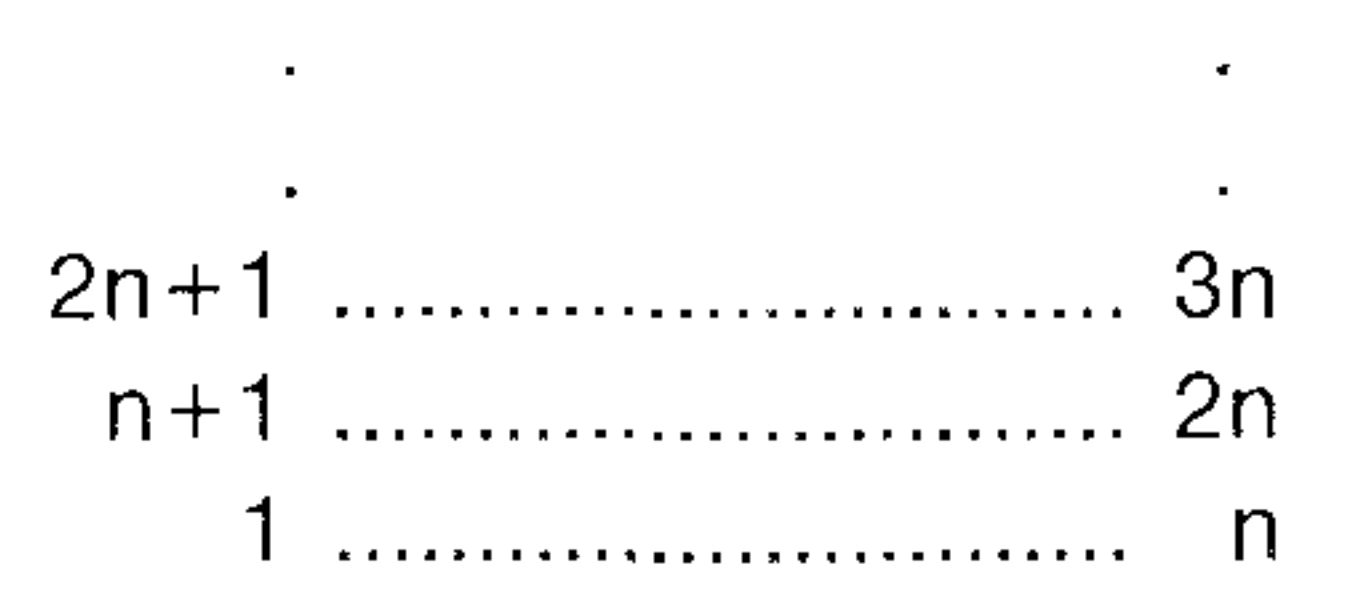

The first measurement can be stored in any file on the Type 7400. The maximum number of rows and columns used in the plot is limited to 10, but any number of rows and columns can be recorded on the Type 7400.

In the recording process, the number of recorded spectra can easily be checked by watching the current file number displayed on the Type 7400 (each file corresponds to one spectrum). All recorded spectra can be read back continously to the analyzer, enabling a quick manual check of the data.

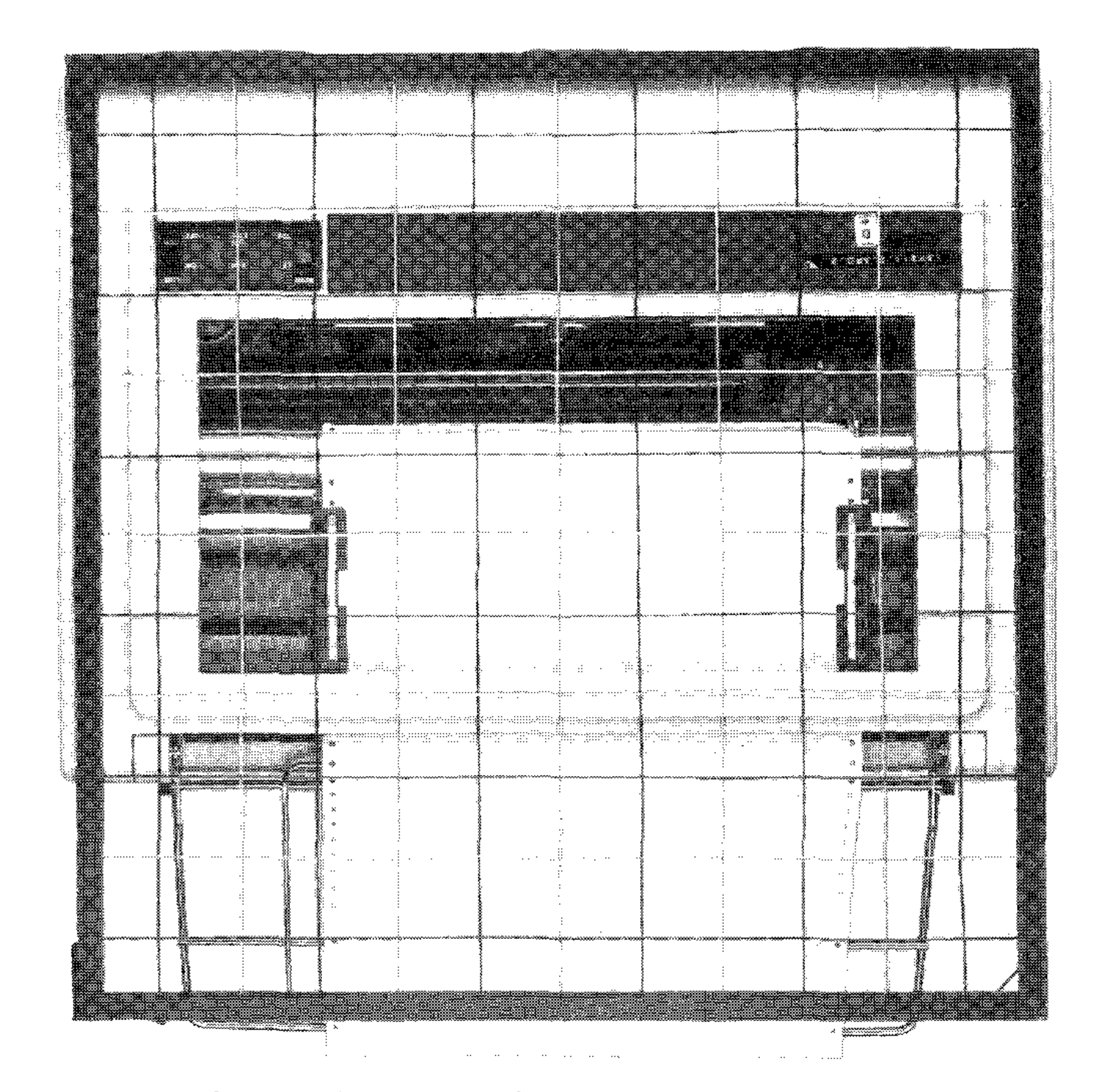

Fig.2. Grid used over a line printer for indication of the measurement locations

Fig.2. Grid used over a tine printer for indication of the measurement locations

During the measurements a grid can be used for easy location of the measurement points. This is illustrated in Fig.2 where a grid is placed on top of a line printer. Instead of measuring at single points the measurements can be performed as space averages over small areas by sweeping the probe or the microphone over the areas with Linear Averaging selected on the analyzer.

In the laboratory, the data recorded on the Type 7400 or a part of the data can be transferred to the calculator and stored on the program disc using the program INPUT (Fig.3).

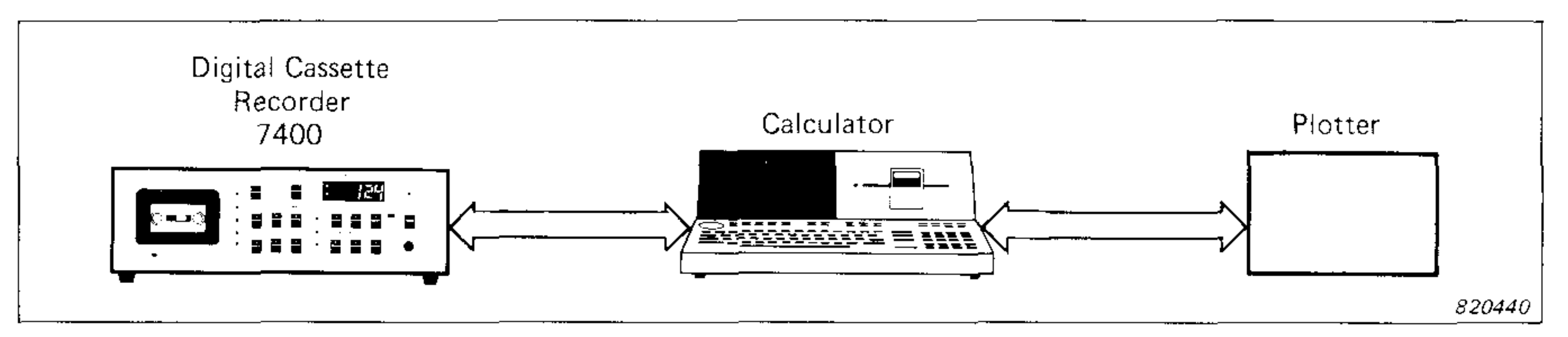

**Fig.3. Instrumentation for plotting intensity or pressure maps** 

The program CATALOG can be used to give a list of the data stored on the program disc (files 1-12):

PREVIOUS RECORDINGS ON FILES 1-12:

- FILE NO. 1: DEMO 1: LINE PRINTER
- FILE NO. 2: DEMO 1A:
	- CONTROL BUTTONS
- FILE NO. 3: DEMO 2:
	- CAR ENGINE COVER
- FILE NO. 4: \*\*\*EMPTY\*\*\*
- FILE NO. 5: \*\*\*EMPTY\*\*\*
- FILE NO. 6: \*\*\*EMPTY\*\*\*
- FILE NO. 7: \*\*\*EMPTY\*\*\*
- FILE NO. 8: \*\*\*EMPTY\*\*\*
- FILE NO. 9: \*\*\*EMPTY\*\*\*
- FILE NO. 10: \*\*\*EMPTY\*\*\*

### FILE NO. 11: \*\*\*EMPTY\*\*\* FILE NO. 12: \*\*\*EMPTY\*\*\*

On delivery the above-listed data in files 1-3 is included as demonstration examples.

#### **2.2. Interpolation**

To obtain smooth lines in the plots, a spatial interpolation is performed.

One of the two interpolation programs LIN-INTP (linear interpolation) or LOG-INTP (logarithmic interpolation) is selected. The programs perform a Cubic Spline Interpolation (third-degree polynomials with the minimum curvature are computed by iteration between the measured datapoints; the adjacent polynomials are joined with continous first and second derivatives). The linear interpolation is an interpolation in Watts, the logarithmic interpolation is an interpolation in dBs. The results will always be presented in dBs.

The logarithmic interpolation procedure should normally be used for sound pressure mapping or for sound intensity mapping when only "positive" or "negative" intensity levels are present in the data ("positive" intensity indicates that the measured intensity was incident on the front of the probe and "negative" intensity indicates that the measured intensity was incident on the rear of the probe). However, when both "positive" and "negative" intensity levels are present, the logarithmic interpolation will often give an overshoot around the area where the intensity direction changes. In this case the linear interpolation procedure is preferable.

The interpolation can be performed for a selected 1/3 octave frequency band or for a specified frequency range, with or without A-weighting.

The number of steps in the interpolation procedure can be selected by the operator. If 1 step is selected, no interpolation is performed. If 2 steps are selected, 1 extra data point is generated between all measured points. If 3 steps are selected, 2 extra data points are generated and so on.

The maximum number of steps depends on the number of measured data points and the memory size of the calculator. For approximately 64 Kbytes user-memory or more, 8 steps are possible for 10  $\times$  10 measured data points. The total number of points after interpolation will in this case be:  $(7 \times 9 + 10) \times (7 \times 9 + 10) = 73 \times 73$  points. For approximately 32 Kbytes user-memory, 5 steps are possible for 10  $\times$  10 measured data points, giving a total number: (4  $\times$  $9 + 10 \times (4 \times 9 + 10) = 46 \times 46$  points.

### **2.3. Plot of Intensity or Pressure Maps**

After interpolation the intensity or pressure maps can be plotted on a digital plotter or on the screen of the calculator. if a graphics printer is connected to the calculator, all plots made on the screen can be dumped to the printer using the program DUMP-PLT.

*2.3.1. Data Mapping* 

The program DATA-MAP makes a numerical plot of the measured data, rounded to the nearest dB.

Fig.4 shows an example of the A-weighted intensity levels from 90 measurement locations over a line printer. Each grid point corresponds to a measurement point (or a measurement area).

*630210* 

**Fig.4. Data map of intensity levels from a line printer** 

#### *2.3.2. Three-Dimensional Plot*

With the program 3D-PLOT either the "positive" or "negative" intensity or the sound pressure can be represented in a 3-dimensional plot. The operator can select the observation corner and the viewing angle for the plot as well as a baseline level which is the lowest level in the plot.

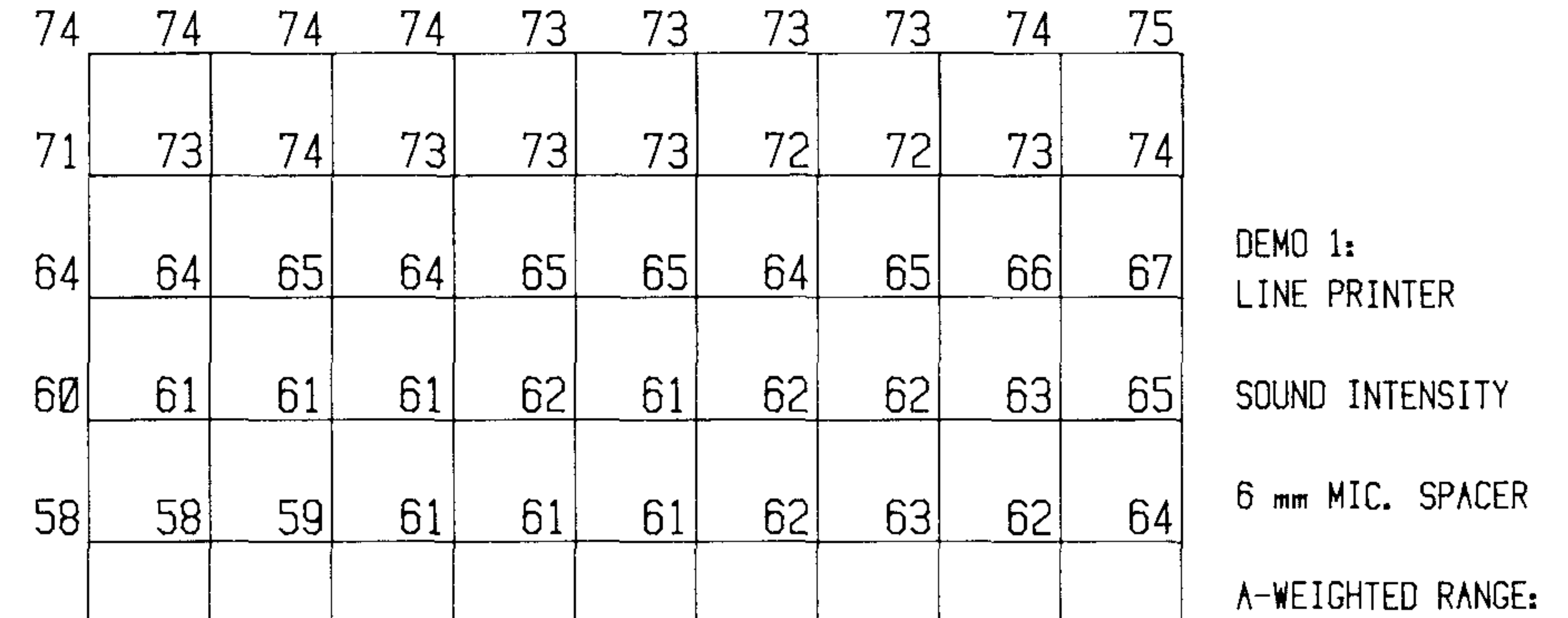

Fig.5 shows a 3-dimensional plot of the A-weighted intensity levels measured over the line printer from the previous example. The high intensity levels along the edge 4 to 3 correspond to the paper transport opening, the high levels near corner 2 correspond to the area around the control buttons.

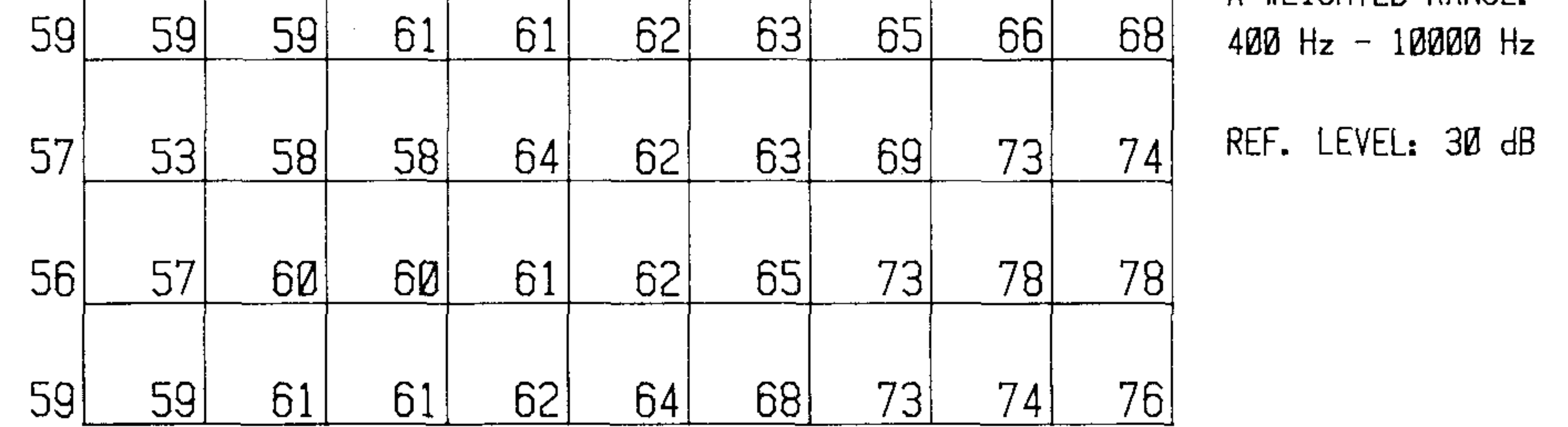

The program package includes a demonstration program 3D-DEMO. This program draws a number of 3D-plots with different viewing angles on the screen. Thereafter the pictures are continuously shown on the screen. The number of pictures (maximum 10) are selected by the operator who can also control how fast the pictures are changed. The demonstration program can be used for selecting a suitable viewing angle for a 3-dimensional plot. The motion can be stopped and the current picture can be dumped to the printer using the program DUMP-PLT.

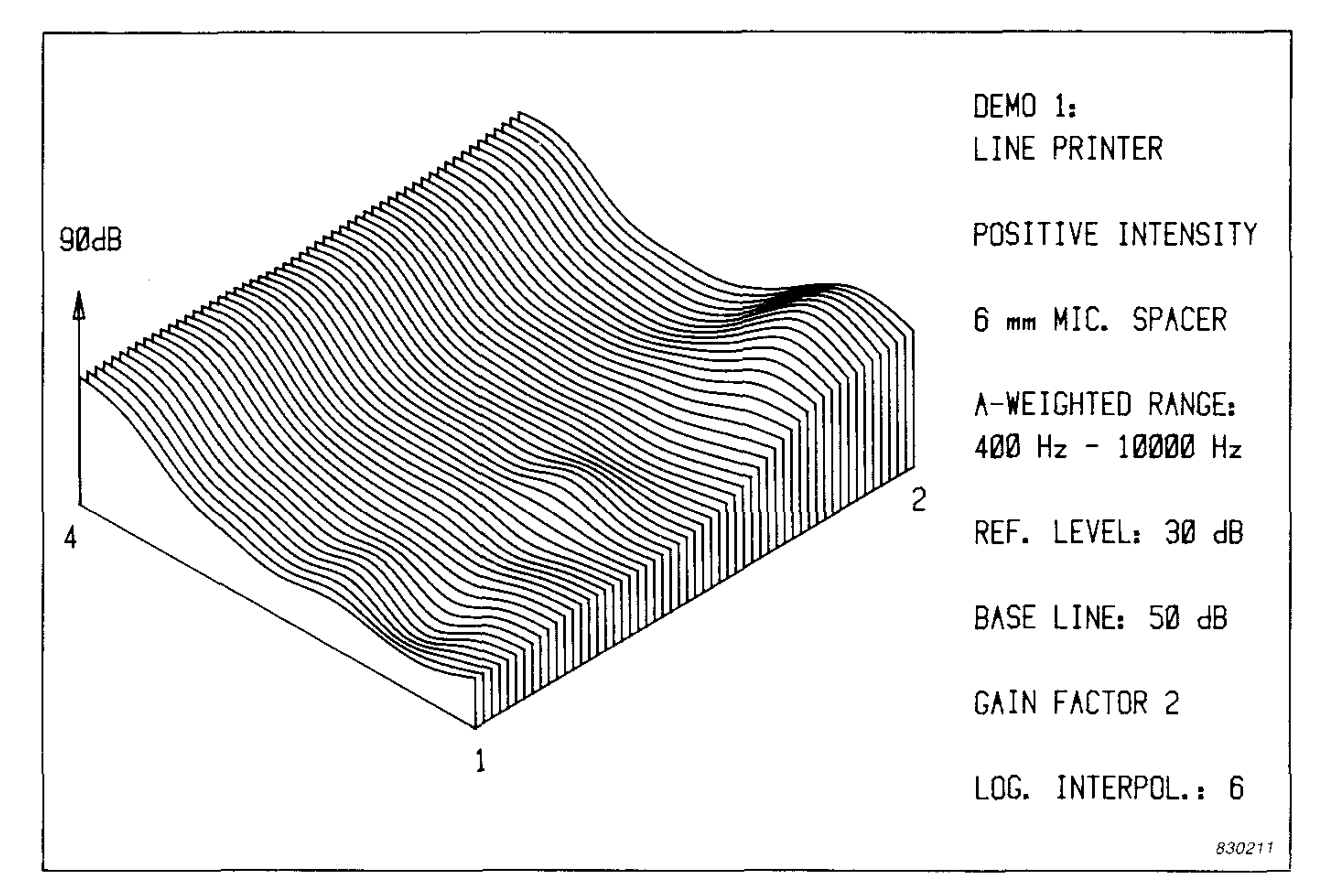

Fig.5. Three-dimensional plot of intensity levels from line printer

The demonstration program can only be used if more than approximately 80 Kbytes user-memory is available. 5 pictures require approximately 96 Kbytes user-memory on the HP 9816/26 and approximately 144 Kbytes on the HP 9836. 10 pictures require approximately 176 Kbytes user-memory on the HP 9816/26 and approximately 272 Kbytes on the HP 9836.

*2.3.3. Contour Mapping* 

With the program CONT-MAP the equal intensity or equal pressure contour lines can be plotted. A base-line level can be selected for the contours (all levels below the base-line level will not appear in the plot) and the level between the contour lines can be selected by the operator.

Fig.6 shows an example of a contour map plotted on the screen of an HP 9826 and then dumped to a graphics printer. The equal-contours of the A-weighted intensity levels over a line printer are shown (same data as in the previous examples).

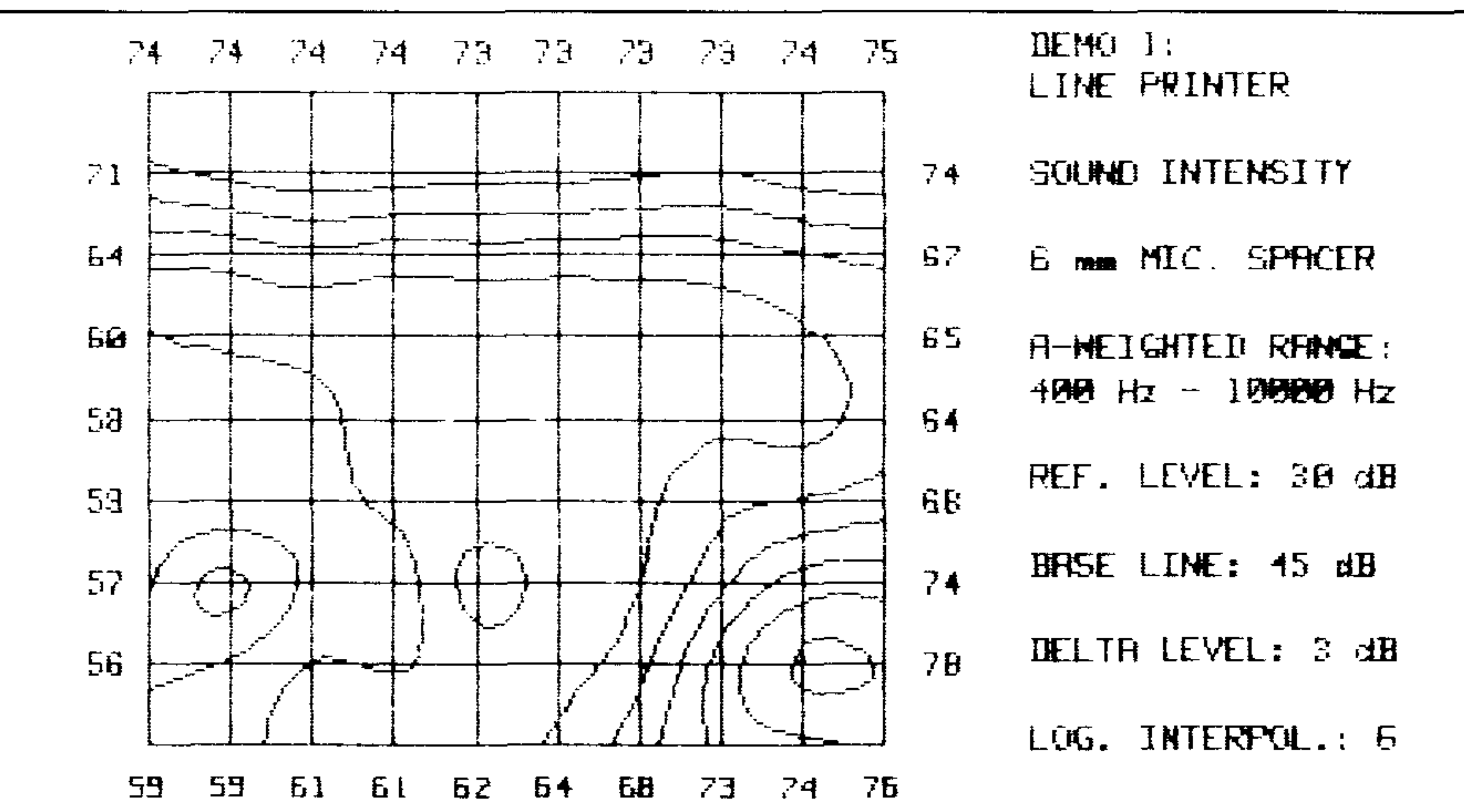

#### Fig.6. Equal intensity contour map of a line printer. The map was plotted on the screen and dumped to a graphics printer

If a digital plotter is used, the contour maps can be made in three colours: one colour for the data grid, another colour to designate regions of "positive" levels and a third colour to designate "negative" levels. If a plotter with three or more pens is used, the three different colours will be selected automatically. If a plotter with one or two pens is used, the plot can still be made in three colours by manual change of pens (the plotter stops for a few seconds every time a new pen is selected).

When a digital plotter is used, it is also possible to obtain a numerical plot of the measured data on the contour plot. An example of this is shown in Fig.7.

The "negative" contours may be drawn as dashed lines on the plotter, or every second line may be drawn dashed. This can often be helpful when identifying the individual contour lines. An example is seen in Fig.8 showing the Aweighted intensity levels from the area around the control buttons of the line printer (same data as before, but only using  $4 \times 4$  measurement points from the lower right corner).

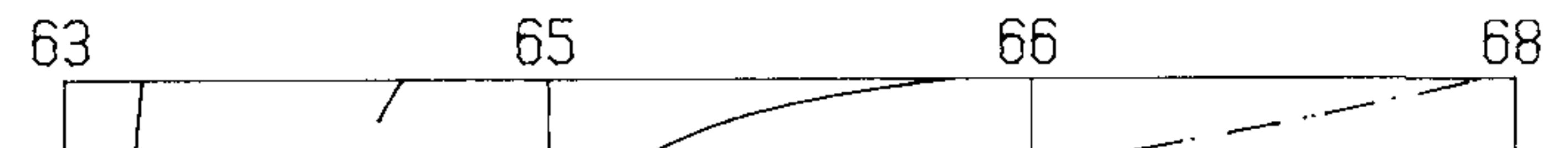

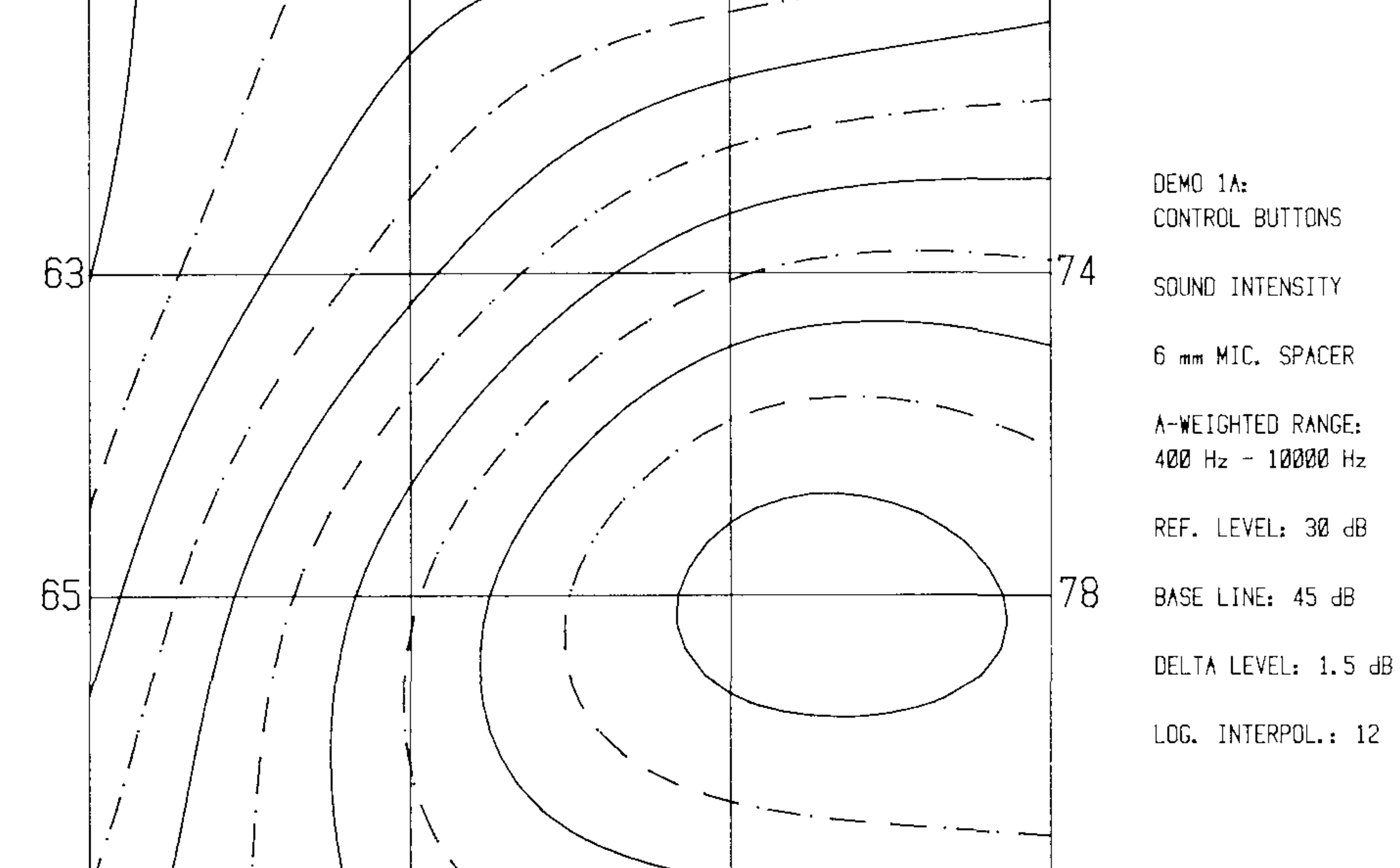

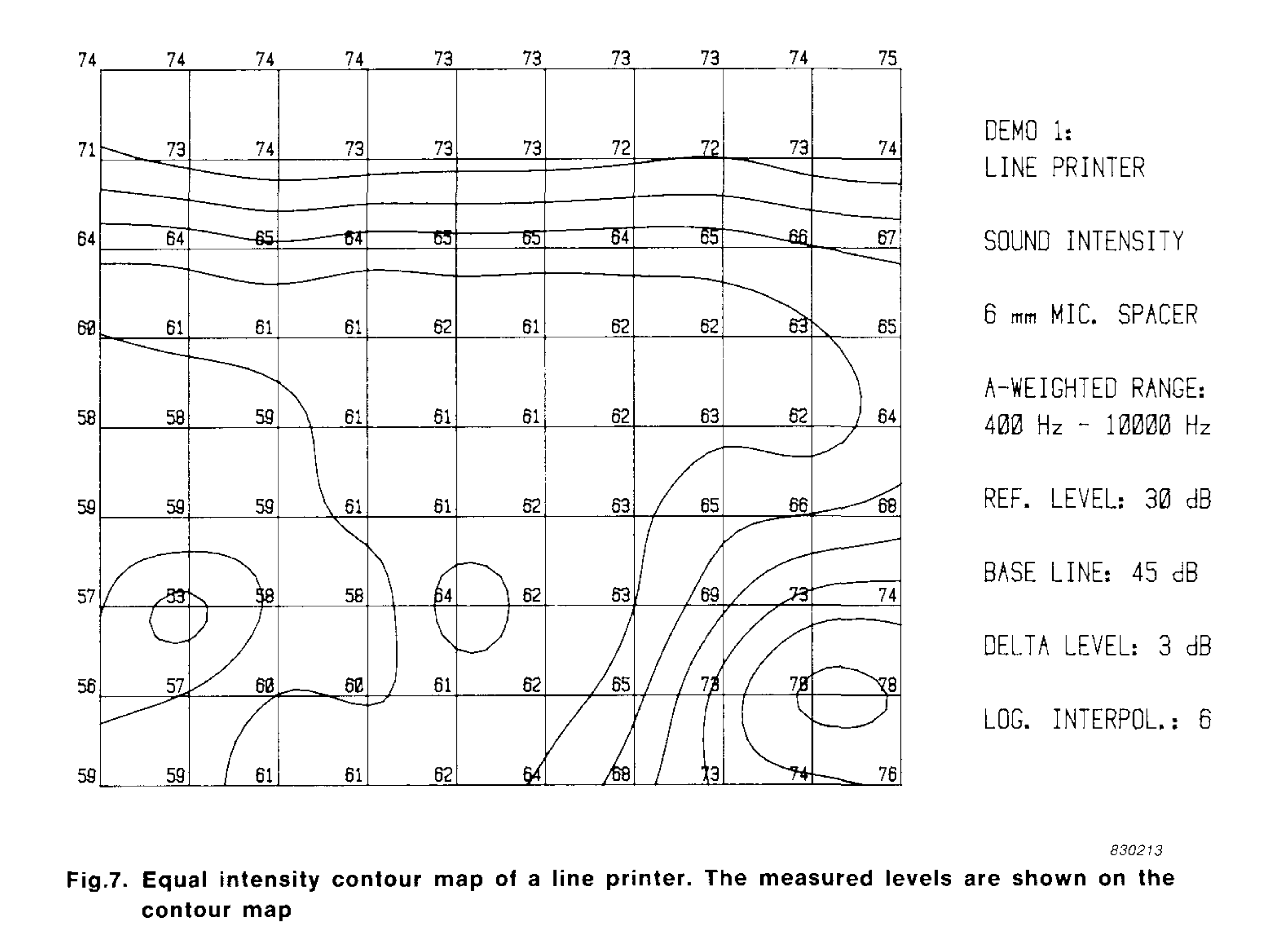

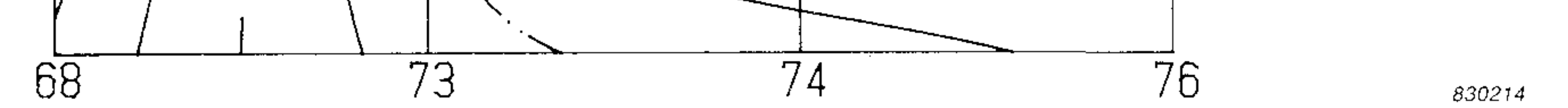

Fig.8. Equal intensity contour map of the area around the control buttons of the line printer

*2.3.4. Examples* 

Examples of intensity maps measured over the engine cover of a van are shown in Figs.9 and 10. The measurements are described in the B&K Application Note "Sound Intensity Measurements Inside a Motor Vehicle".

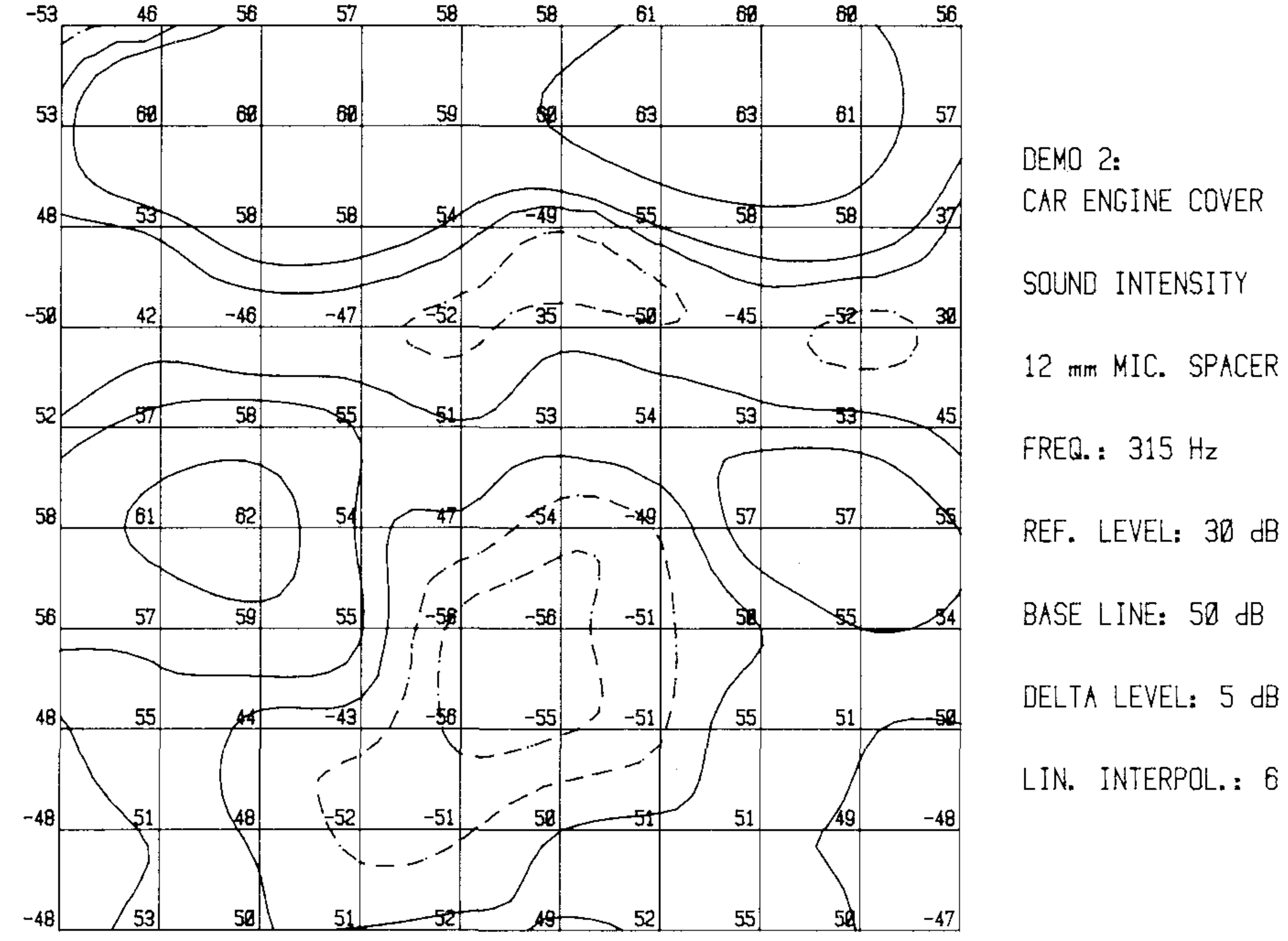

 $\sim 10^{-1}$ 

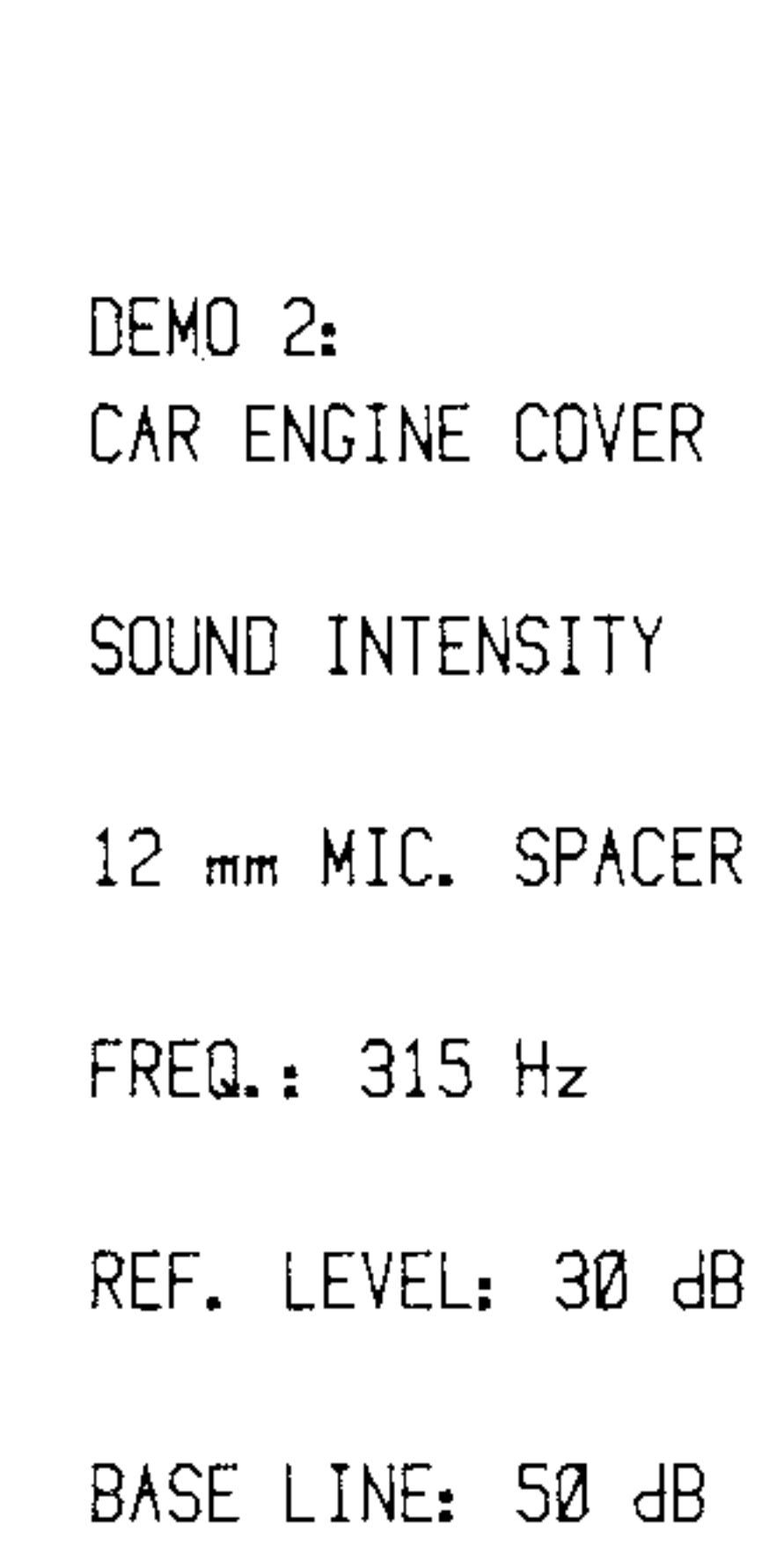

830215

Fig.9. Sound intensity maps for the 1/3 octave frequency band 315 Hz measured over the engine cover of a van

**7** 

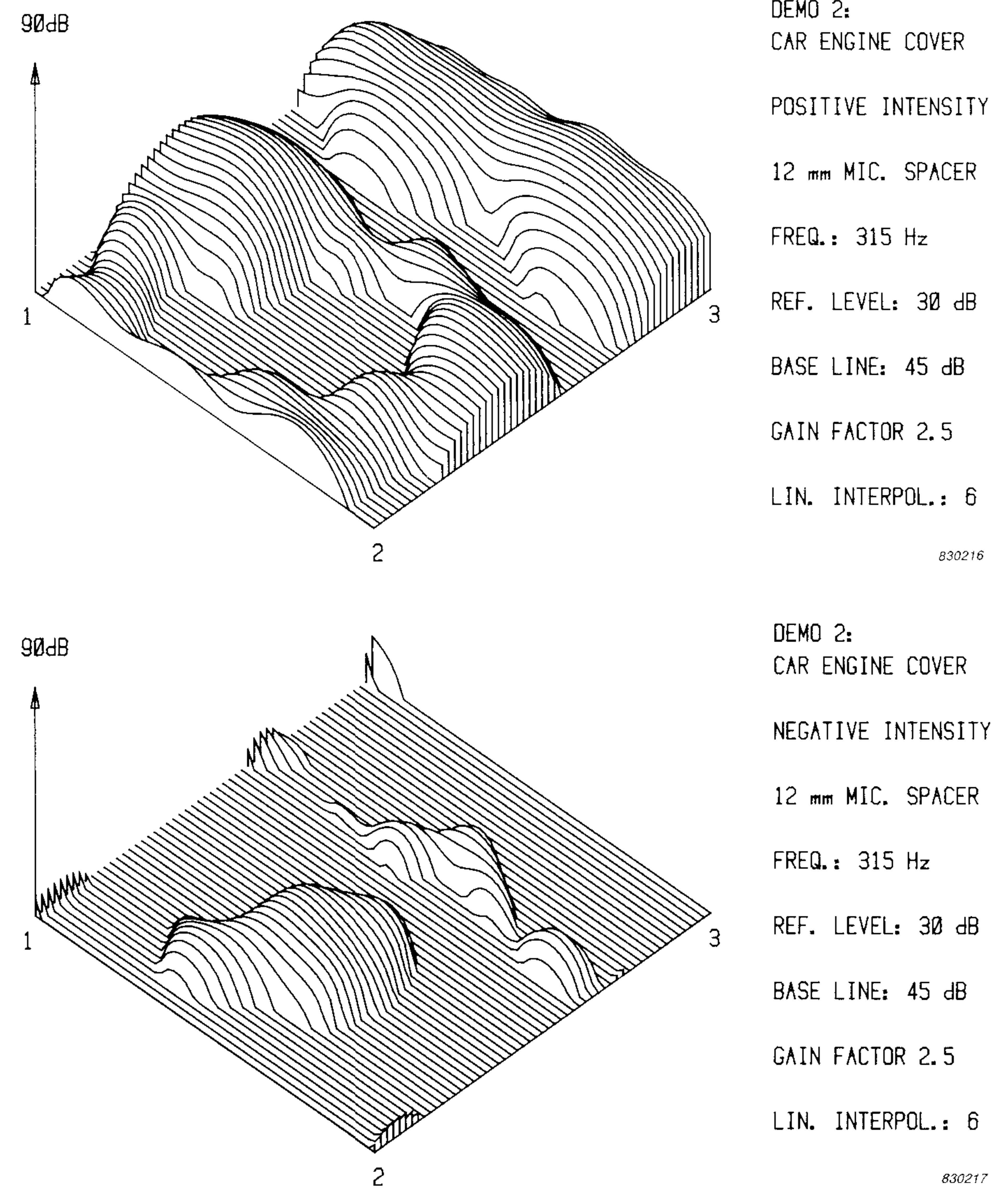

DEMO<sub>2:</sub>

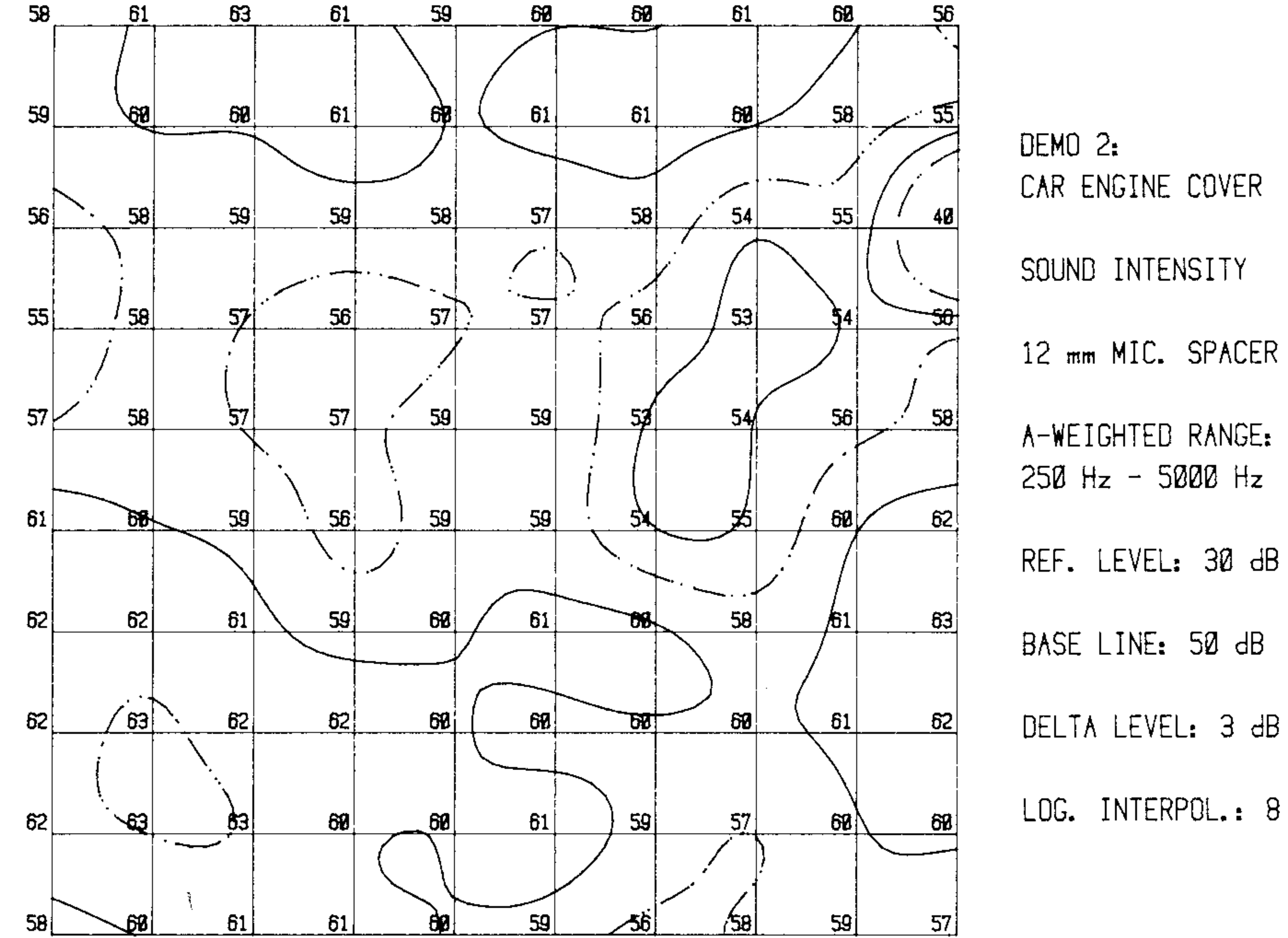

CAR ENGINE COVER 12 mm MIC. SPACER A-WEIGHTED RANGE:  $250$  Hz - 5000 Hz

830221

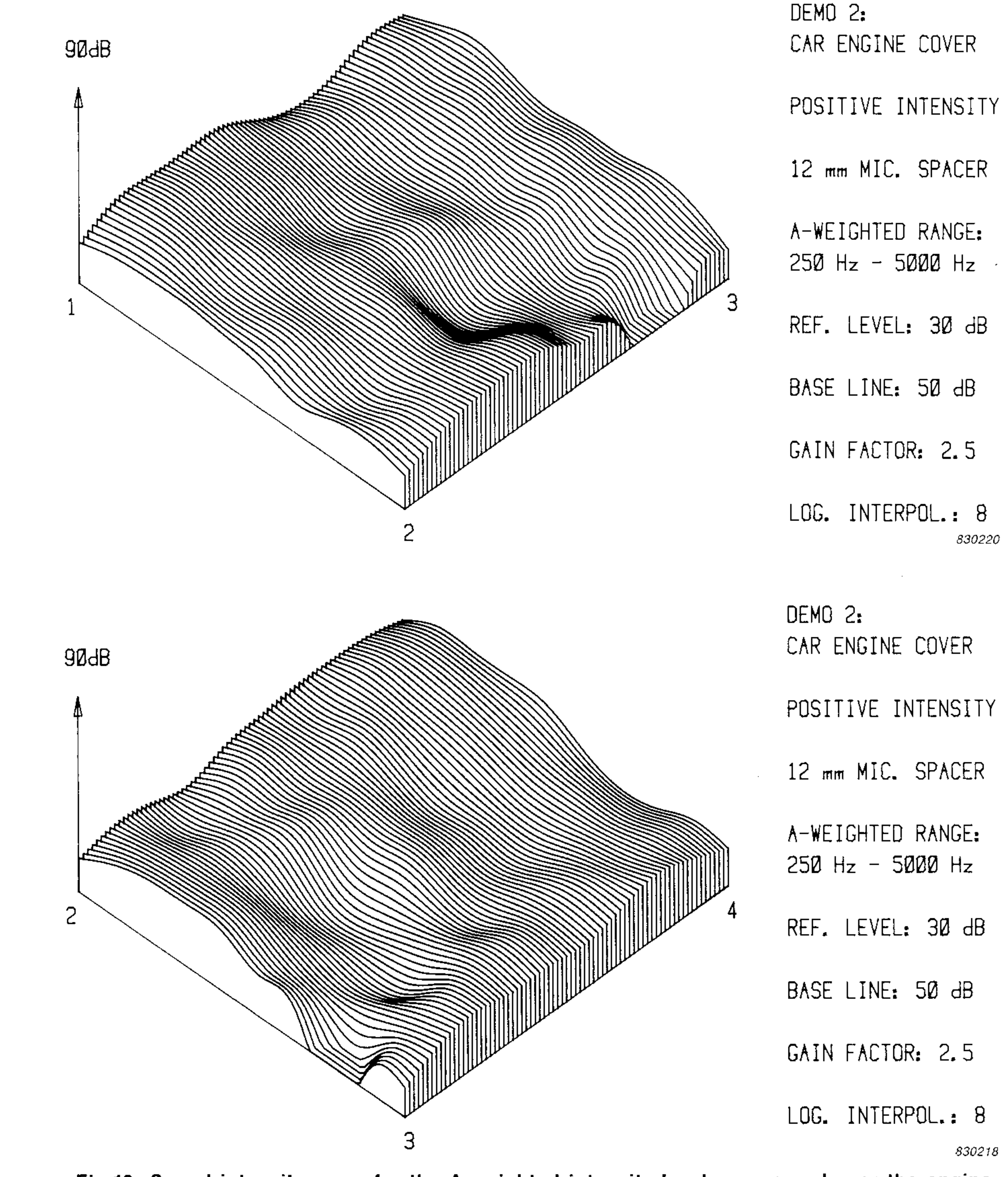

Fig. 10. Sound intensity maps for the A-weighted intensity levels, measured over the engine cover of a van

 $8<sup>8</sup>$ 

Fig.9 shows the intensity maps for the 1/3 octave frequency band 315 Hz. Both "positive" and "negative" intensity levels are present. Therefore the linear interpolation procedure has been selected using the guidelines described in section 2.2. In the contour map, the "negative" intensity levels are represented by dashed lines.

Fig.10 shows the intensity maps for the A-weighted levels in the frequency range 250 Hz - 5000 Hz. In this case all levels are positive, and therefore the logarithmic interpolation could be used. In the contour map, every second contour line is shown as dashed lines. The 3-dimensional plots are shown from two different viewing corners.

Fig.11 shows an example of contour mapping from sound pressure measurements (noise mapping).

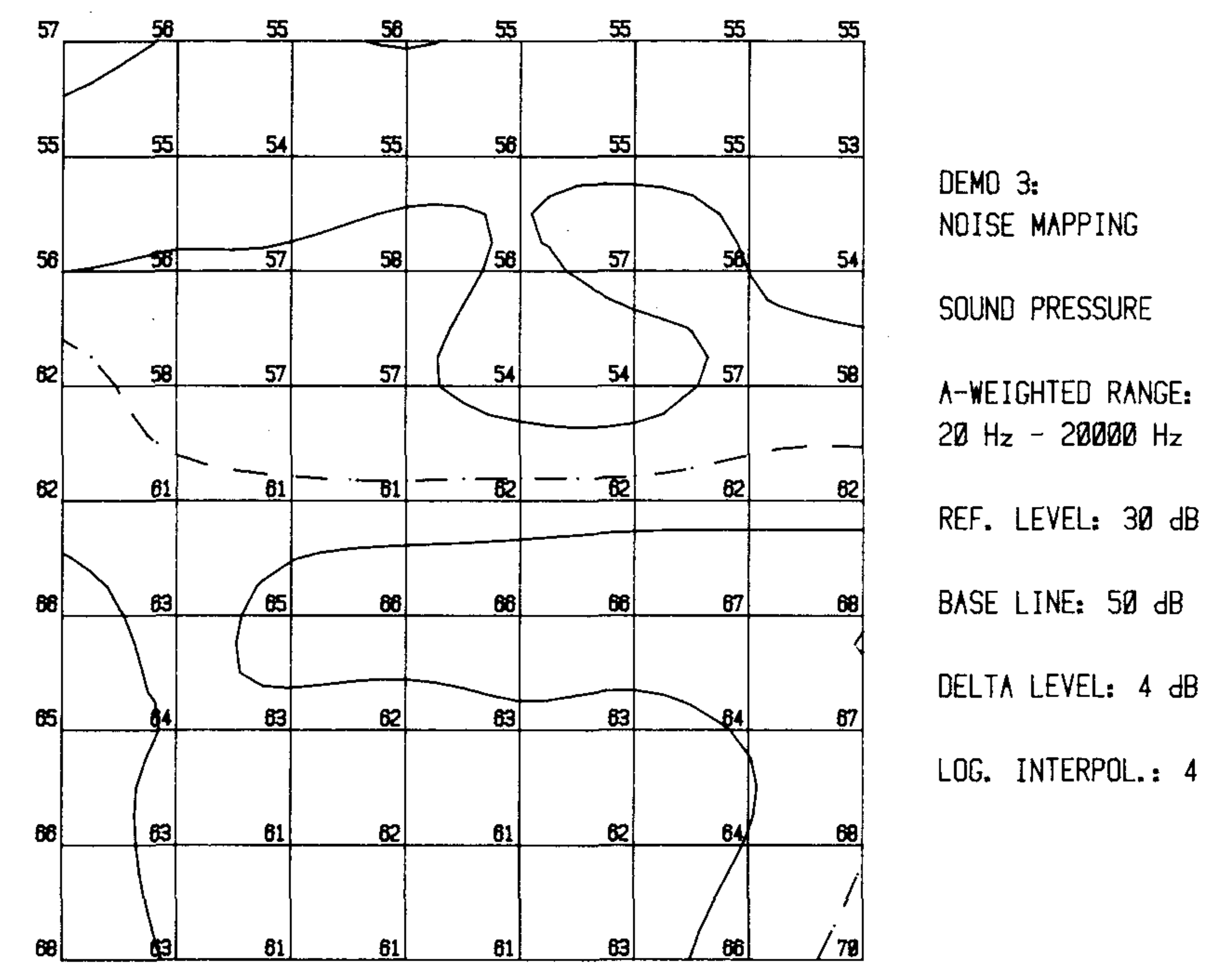

*8302*'7*9* 

## 3. Sound Power Programs

The following programs are available for sound power calculation from sound intensity or sound pressure measurements:

- RET-DISC: Retrieve data stored on the program disc.
- RET-7400: Retrieve data recorded on the Digital Cassette Recorder Type 7400
- MEAS-ANY: Measurements on any area.
- MEAS-HEM: Measurements on a hemisphere.
- CATALOG: List of data stored on the program disc.

The program RET-DISC is used for calculation of the total sound power spectrum from intensity or pressure spectra previously stored on the program disc (stored using INPUT from the mapping programs). CATALOG is used to give a list of the data stored on the program disc. RET-7400 is used for sound power calculation from spectra recorded on the Digital Cassette Recorder Type 7400.

The programs MEAS-ANY or MEAS-HEM are used for controlling measurements of sound intensity or sound pressure in a number of locations over a specified area or over a hemisphere and for calculation of the total sound power spectrum.

In the programs the frequency range for the sound power calculation is specified by the operator. If the calculation is based on sound intensity measurements the operator can also choose to compensate for the approximation error of the two-microphone technique at high frequencies. When compensation is applied, the approximation error shown in Fig.12 is assumed. The figure shows the maximum approximation error in the far field of a source, i.e. when wavefronts can be considered essentially plane.

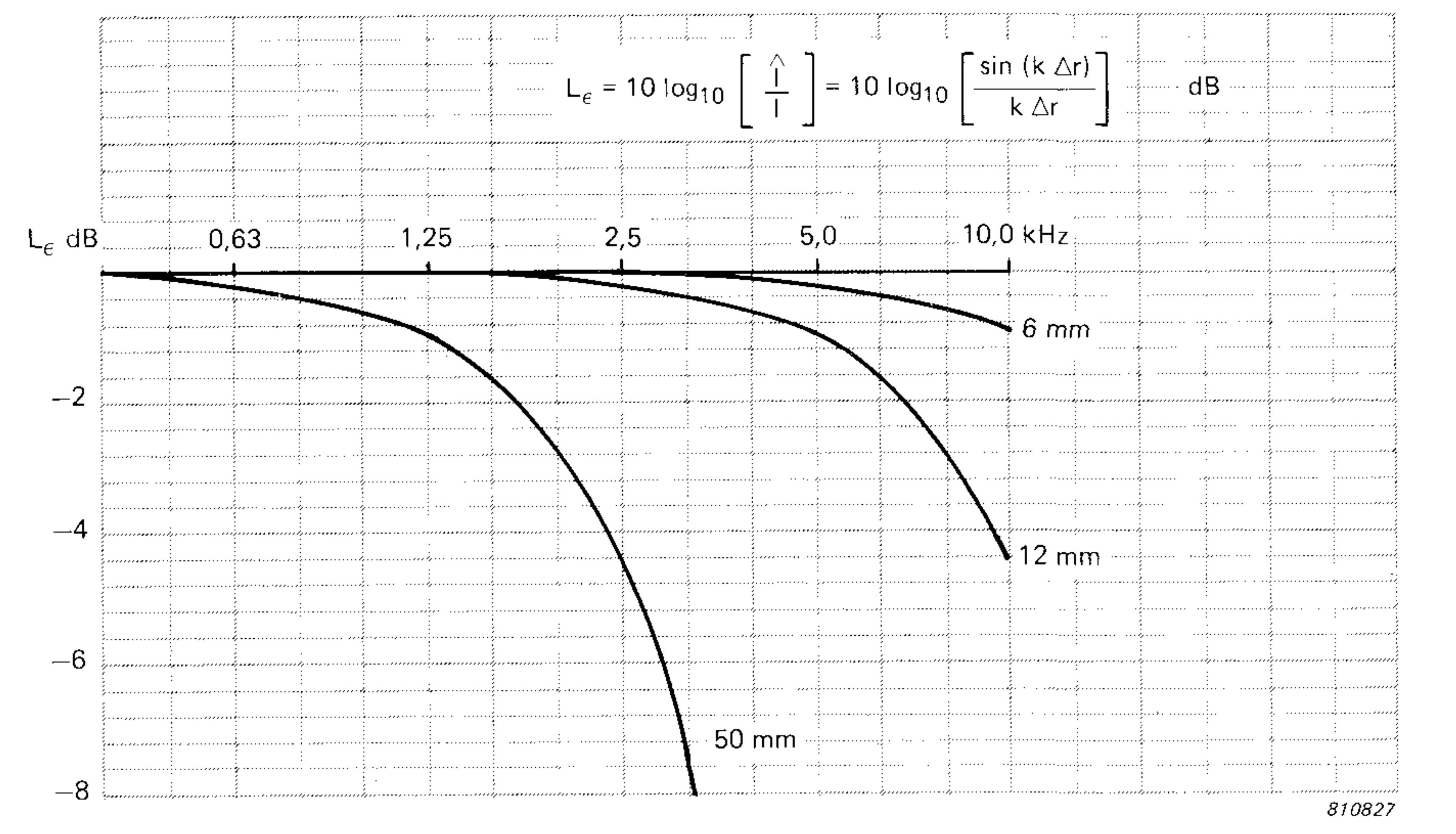

Fig.12. Approximation error,  $L_{\epsilon}$ , at high frequencies for the various spacers

Compensation for the approximation error is normally not necessary when the appropriate spacer has been selected, and it should only be used for far-field measurements. The actual approximation error is between zero and the values shown in Fig.12. The compensation can only be selected for the 6mm and the 12mm spacers.

Refer to the Type 3360 Product Data Sheet for details on the approximation error of the two-microphone technique.

#### **3.1. Spectra Transferred from the Disc or the Type 7400**

When the program RET-DISC is used, the spectra from a selected file number on the program disc are transferred to the calculator. The area per measurement position is specified by the operator.

When the program RET-7400 is used, 1/3 octave spectra recorded on the Digital Cassette Recorder Type 7400 are transferred to the calculator as groups of files (each file corresponds to one spectrum). A common area for all files can be specified by the operator. Alternatively the area per file can be specified for each group of files. Up to 500 spectra can be transferred for approximately 32 Kbytes user-memory or more.

When all the spectra have been transferred to the calculator, the sound power spectrum calculated over all measurement positions is shown on the screen of the analyzer (if connected). A print-out of the sound power spectrum in terms of numerical values and as a plot can be obtained. Also a print-out in terms of a table showing the linear and Aweighted sound intensity or sound pressure, the area, the linear and A-weighted sound power for each measurement position can be obtained.

Examples of print-outs from the programs RET-DISC and RET-7400 are shown on pages 12-13. The first example shows the total sound power spectrum calculated from 90 intensity measurements over a line printer (same measurements as in Figs.4-7). The next example shows the sound power spectrum from 16 measurements over the area around the control buttons of the printer.

#### **3.2. Spectra Transferred from the Analyzer**

In the program MEAS-ANY the measurement surface can be divided into a number of segments. For each segment the number of measurement positions and the area per measurement position can be specified by the operator.

In the program MEAS-HEM, the measurement surface is assumed to be a hemisphere. The hemisphere can be

divided into a number of sectors. The radius of the hemisphere, the sector widths and the number of measurement positions in each sector are specified by the operator.

Fig.13 shows an example of a hemisphere with radius R, divided into four sectors with sector widths 0.3R, 0.3R, 0.3R and 0.1 R. The indicated measurement positions are the ten standardised positions recommended in the ISO standard 3745 for determination of sound power from sound pressure measurements in an anechoic chamber over a reflecting plane. The measurement positions are in this case selected so that the areas associated with all measurement positions are the same.

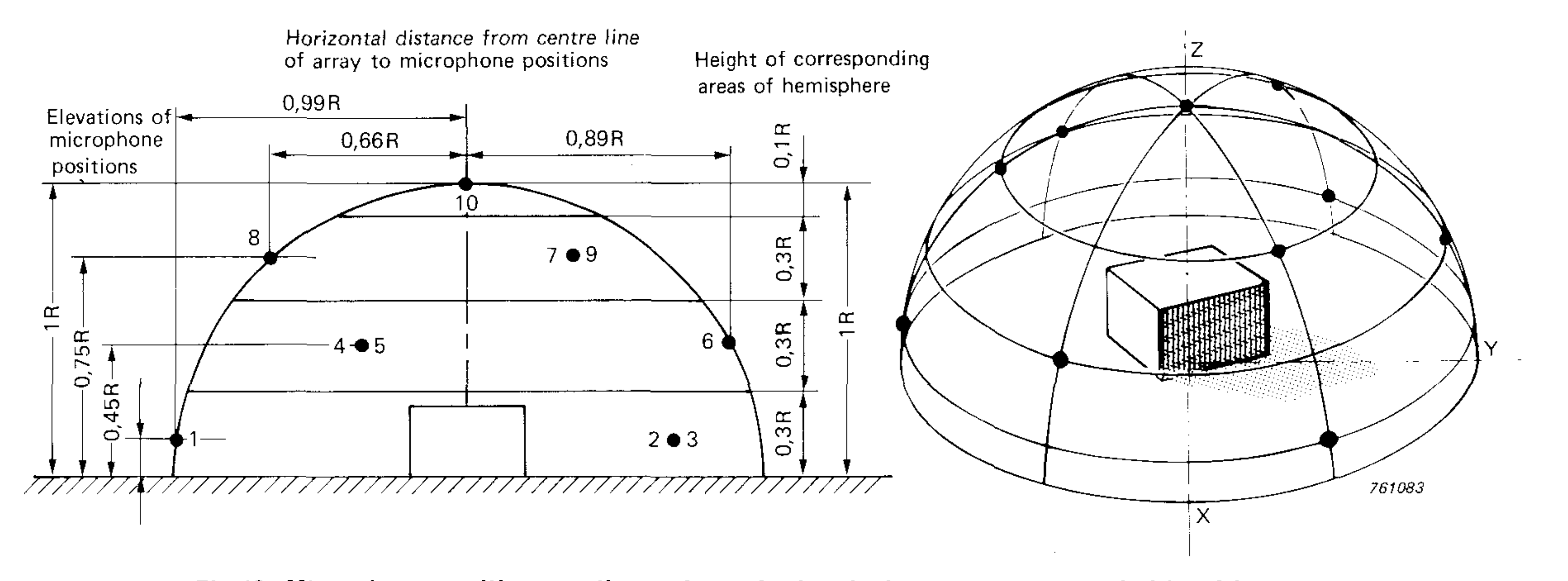

Fig.13. Microphone positions on the surface of a hemisphere as recommended by ISO 3745

When the parameters for the hemisphere have been entered, the measurement height and measurement radius for each sector are calculated and printed. An example corresponding to Fig.13 is shown in Table 1.

## RADIUS OF HEMISPHERE: 1.00 M

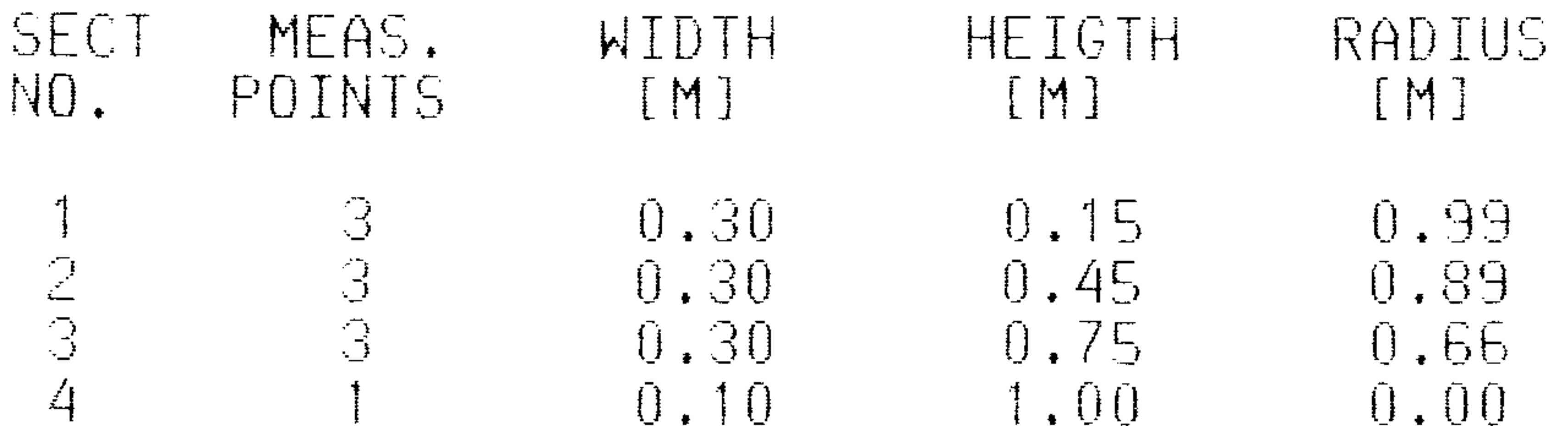

Table 1. Print-out of entered and calculated parameters (height and radius) for a hemisphere

In the programs, up to 200 measurement positions can be selected. The maximum number of positions depends on the selected frequency range and the memory size of the calculator. For approximately 64 Kbytes user-memory or more, 200 measurement positions are possible for a frequency range covering 20 third-octave channels (2 decades). For approximately 32 Kbytes user-memory, 80 measurement positions are possible for 20 third-octave channels.

In the programs, the 1/3 octave intensity or pressure spectrum for each measurement position is transferred to the calculator using "Digital-Output" on the analyzer or "Read-Out" on the Remote Indicating Unit ZH 0250 (included in the Sound Intensity Analysing System Type 3360).

During the measurements, the program counts the number of the entered spectra, and when a sector has been completed, the screen of the analyzer will light up for a few seconds (the Remote Indicating Unit ZH 0250 will indicate maximum level).

After each measurement an updated list of the overall linear and A-weighted intensity or pressure levels for all measured positions will appear on the screen. At any time it is possible to repeat part of the measurements.

When the measurements have been completed, the sound power spectrum calculated over all measurement positions is shown on the screen of the analyser. As in the programs RET-DISC and RET-7400, a print-out of the sound power spectrum and a table of the overall linear and A-weighted levels at each measurement position are available. New measurements can be made on the same measurement surface without re-entering the measurement parameters.

Examples of print-outs from the programs MEAS-ANY and MEAS-HEM are shown on pages 14-15. The first example shows the total sound power spectrum calculated from 18 intensity measurements in three sectors around a small pump. The next example shows the total sound power spectrum calculated from 10 sound pressure measurements around a small demo motor in a semi-anechoic room. The measurement surface is a hemisphere according to ISO 3745 (see Fig.13).

## PROGRAM; RET-DISC-DEMO 1: LINE PRINTER

## TOTAL AREA: 0.900 M\*2 MICROPHONE SPACER: 6 mm

## SOUND POWER (CALC. POR POS. 1 - 90)

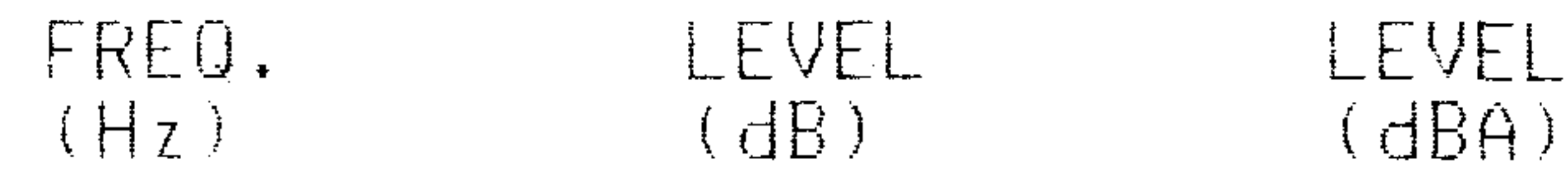

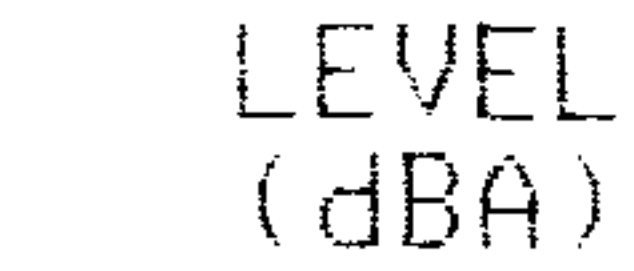

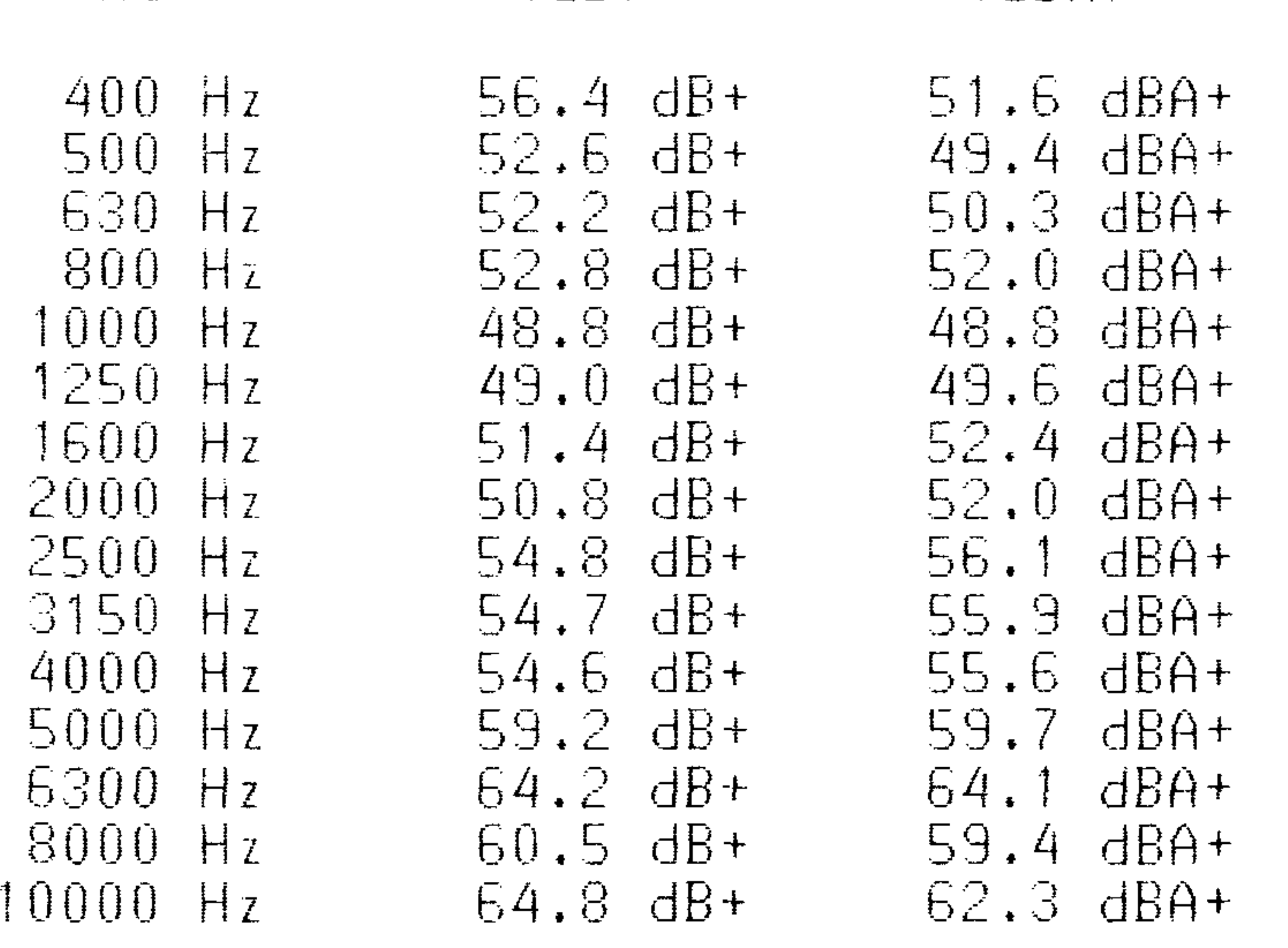

r

 $\sim 10^{11}$ 

 $\sim 10^{-1}$ 

## TOTAL: 69.9 dB+ 69.2 dBA+

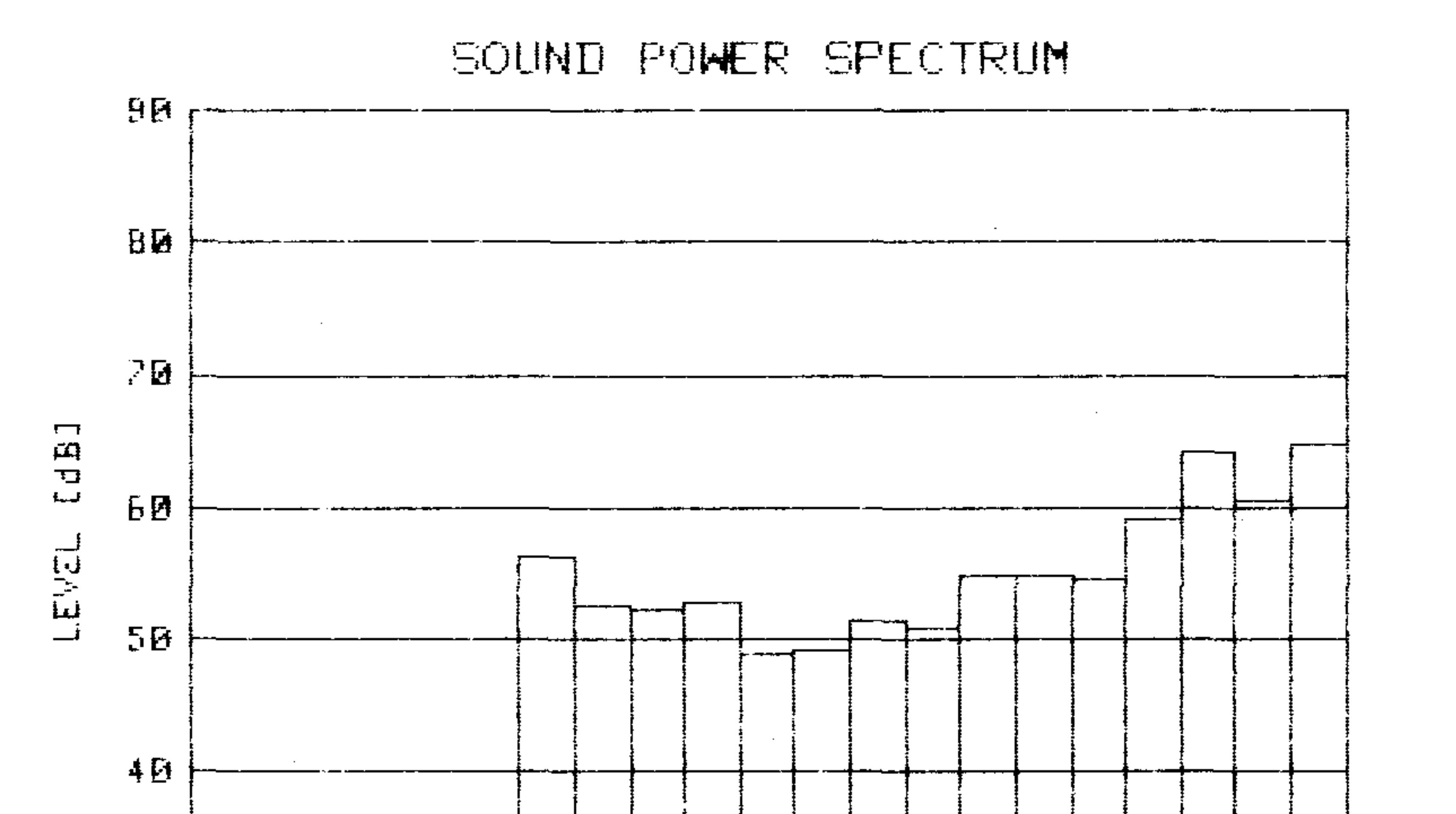

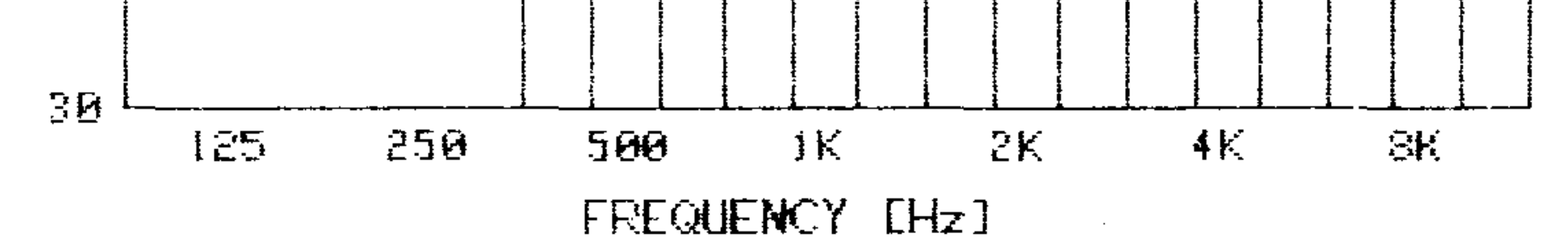

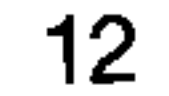

PROGRAM: RET-7400<br>DEMO 1A: CONTROL BUTTONS

## TOTAL AREA; 0.160 M\*2 MICROPHONE SPACER: 6 mm

 $\mathcal{L}_{\text{max}}$  and  $\mathcal{L}_{\text{max}}$  . The  $\mathcal{L}_{\text{max}}$ 

SOUND PONER (CALC. OVER 16 TILES)

 $\mathcal{L}(\mathcal{L}^{\mathcal{L}})$  and  $\mathcal{L}^{\mathcal{L}}$  and  $\mathcal{L}^{\mathcal{L}}$ 

FREQ. LEVEL LEVEL  $(Hz)$  (dB) (dBA)

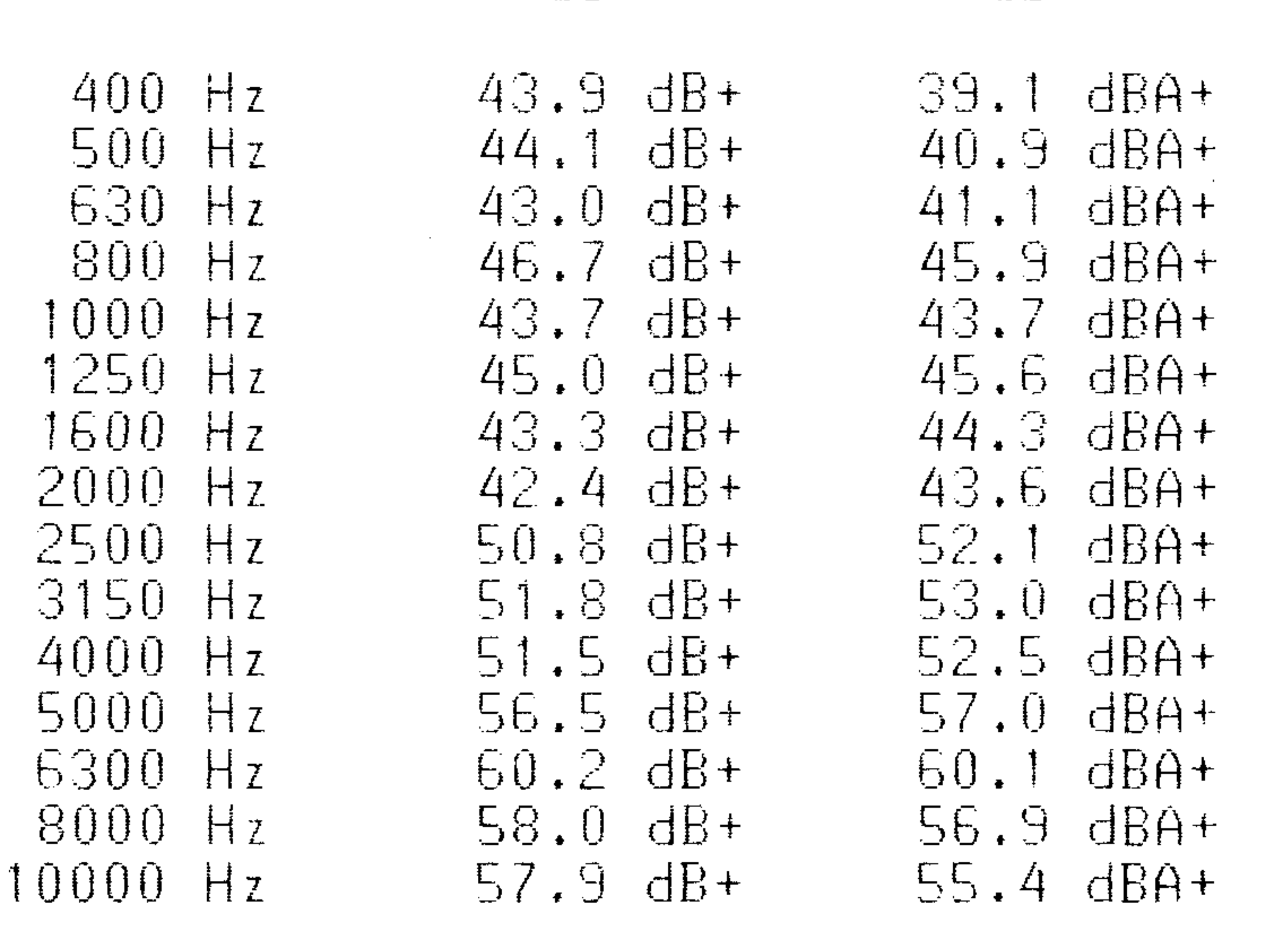

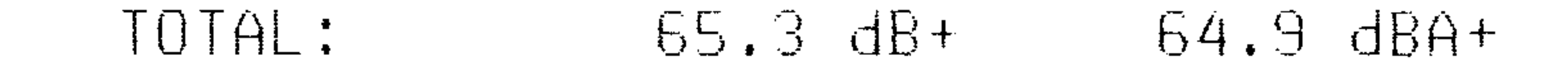

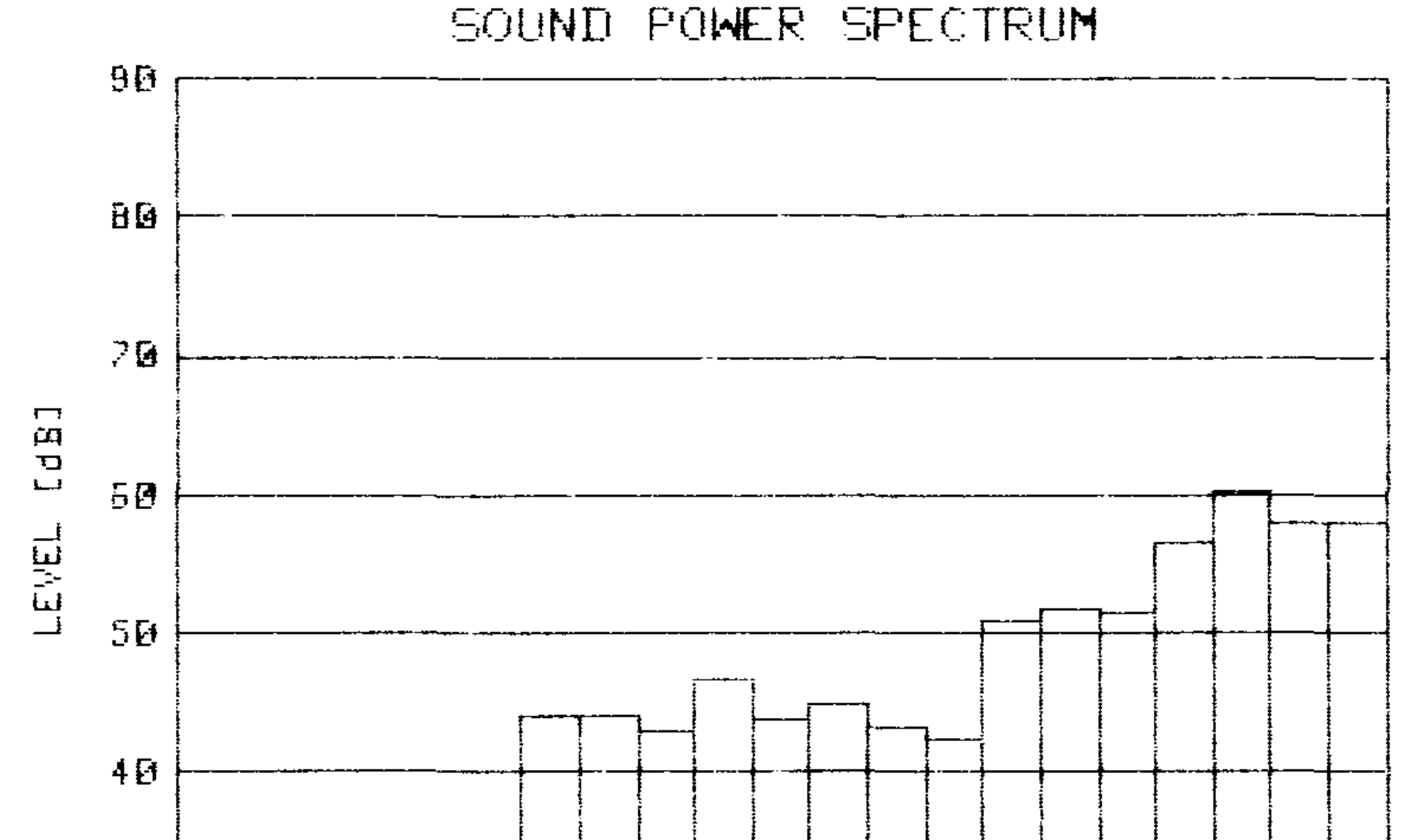

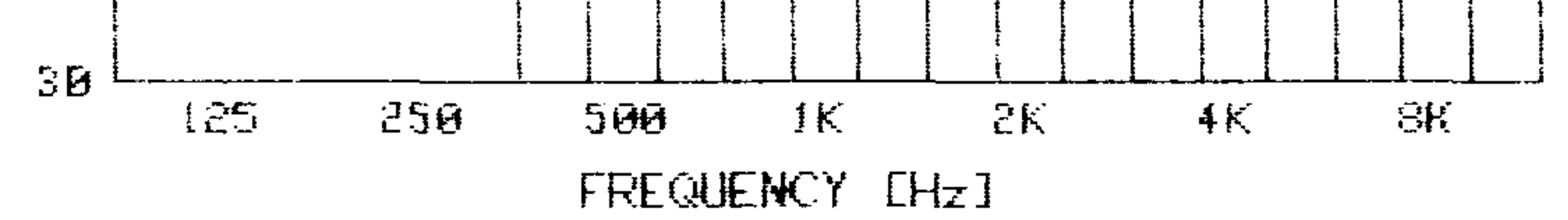

 $\sim 10^{-11}$ 

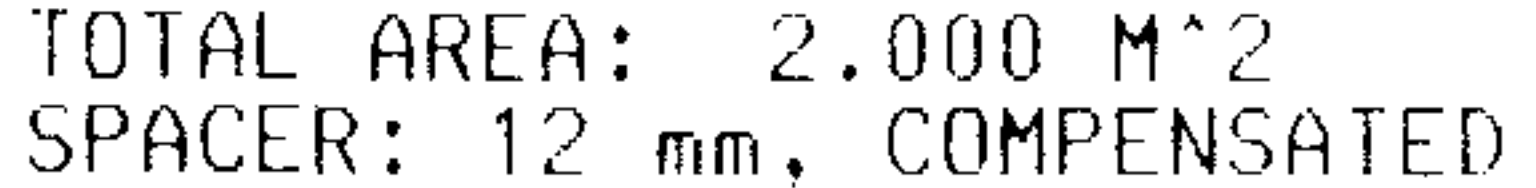

PROGRAM: MEAS-ANY MEASUREMENTS ON PUMP

SEGM MEAS. AREA/POINT<br>NO. POINTS [M'2]  $[M^22]$ 

the contract of the contract of the contract of the contract of the

 $\begin{array}{cccc} 1 & 8 & 0.100 \\ 2 & 8 & 0.100 \\ 3 & 2 & 0.200 \end{array}$  $\begin{array}{c} 8 \\ 8 \\ 2 \end{array}$  $\begin{matrix} 8 & 0 \\ 0 & -100 \end{matrix}$ 0.200

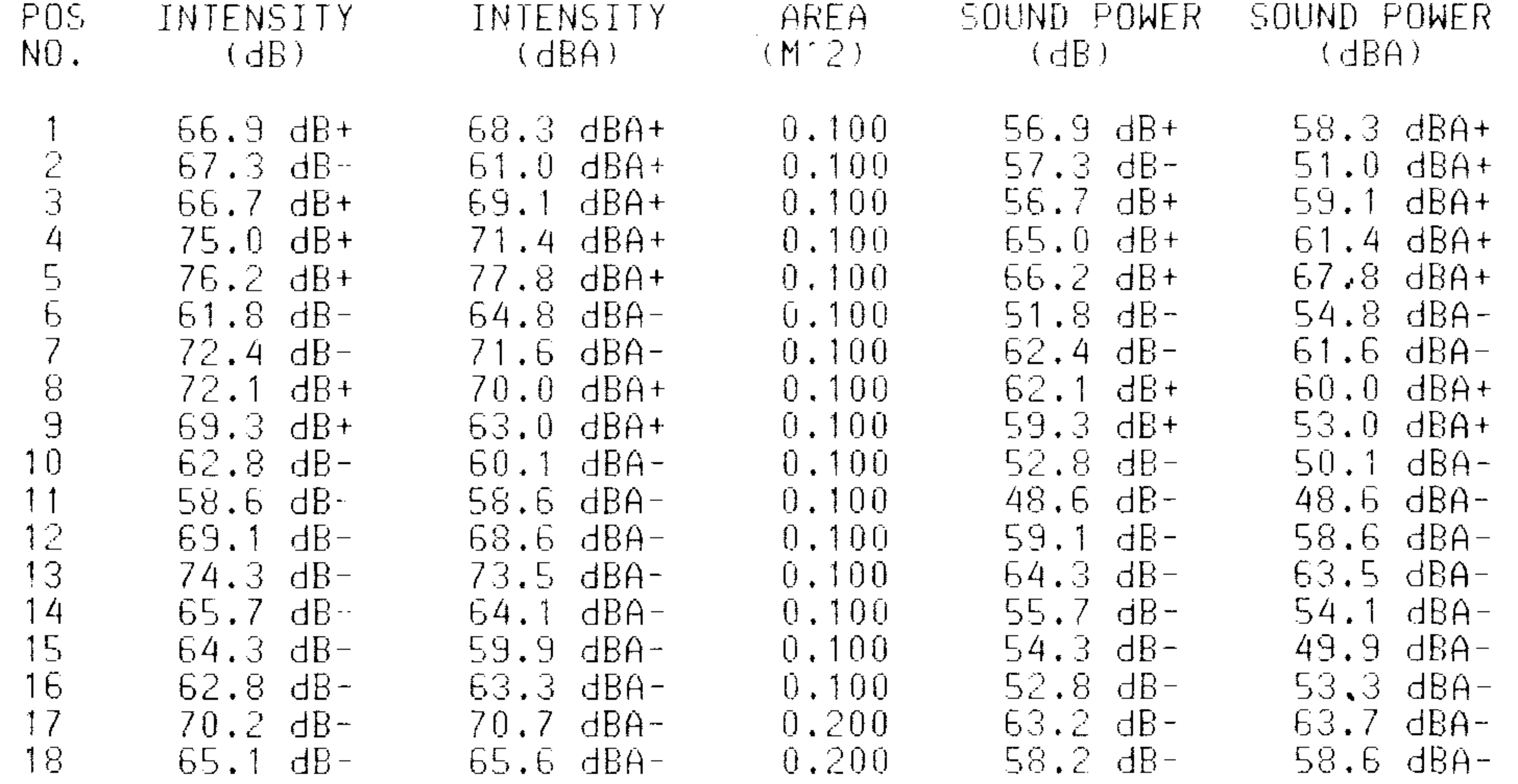

 $SOUND$   $POWER$   $(CALC, FOR$   $POS, 1 - 18)$ 

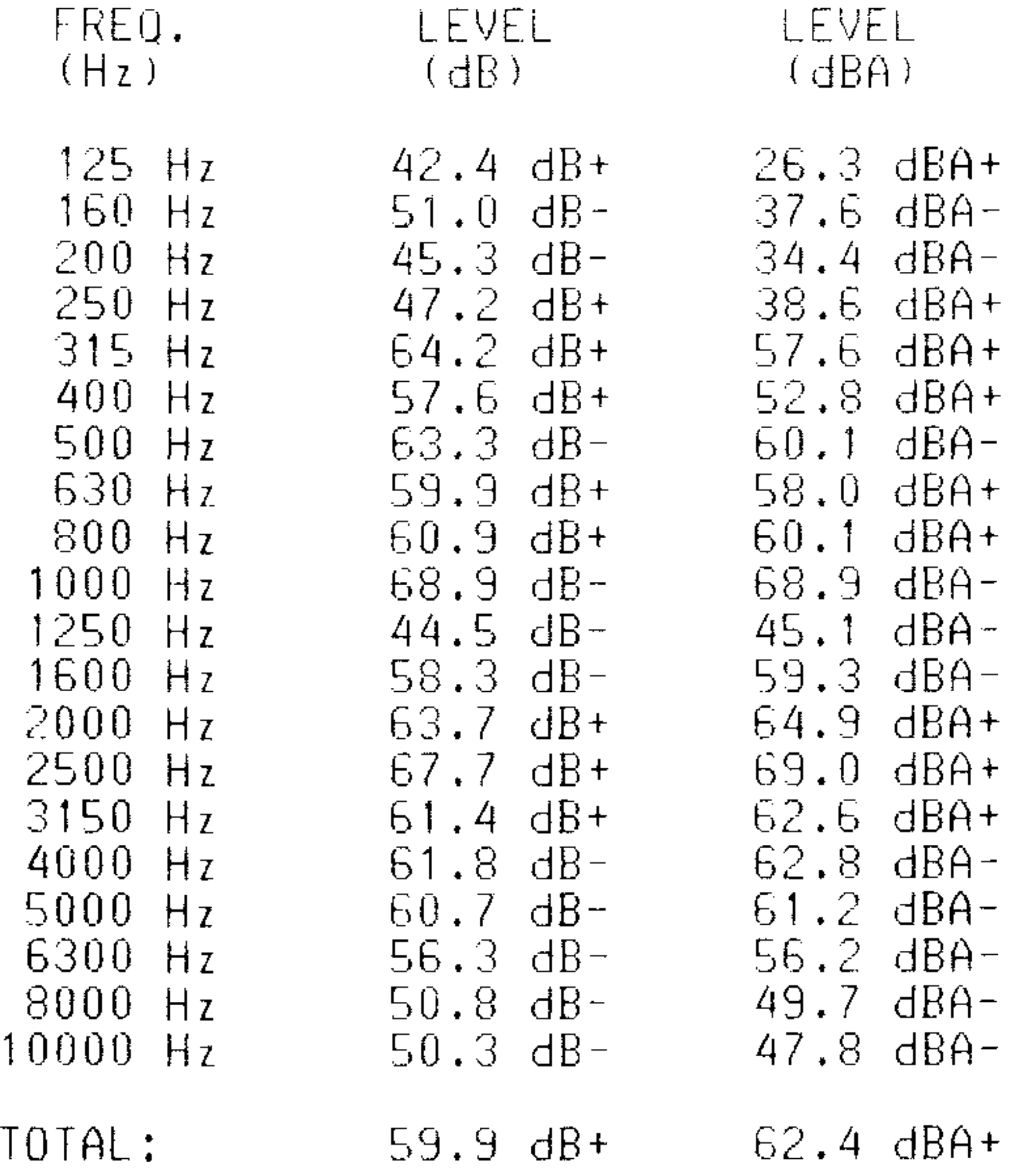

SOUND POWER SPECTRUM

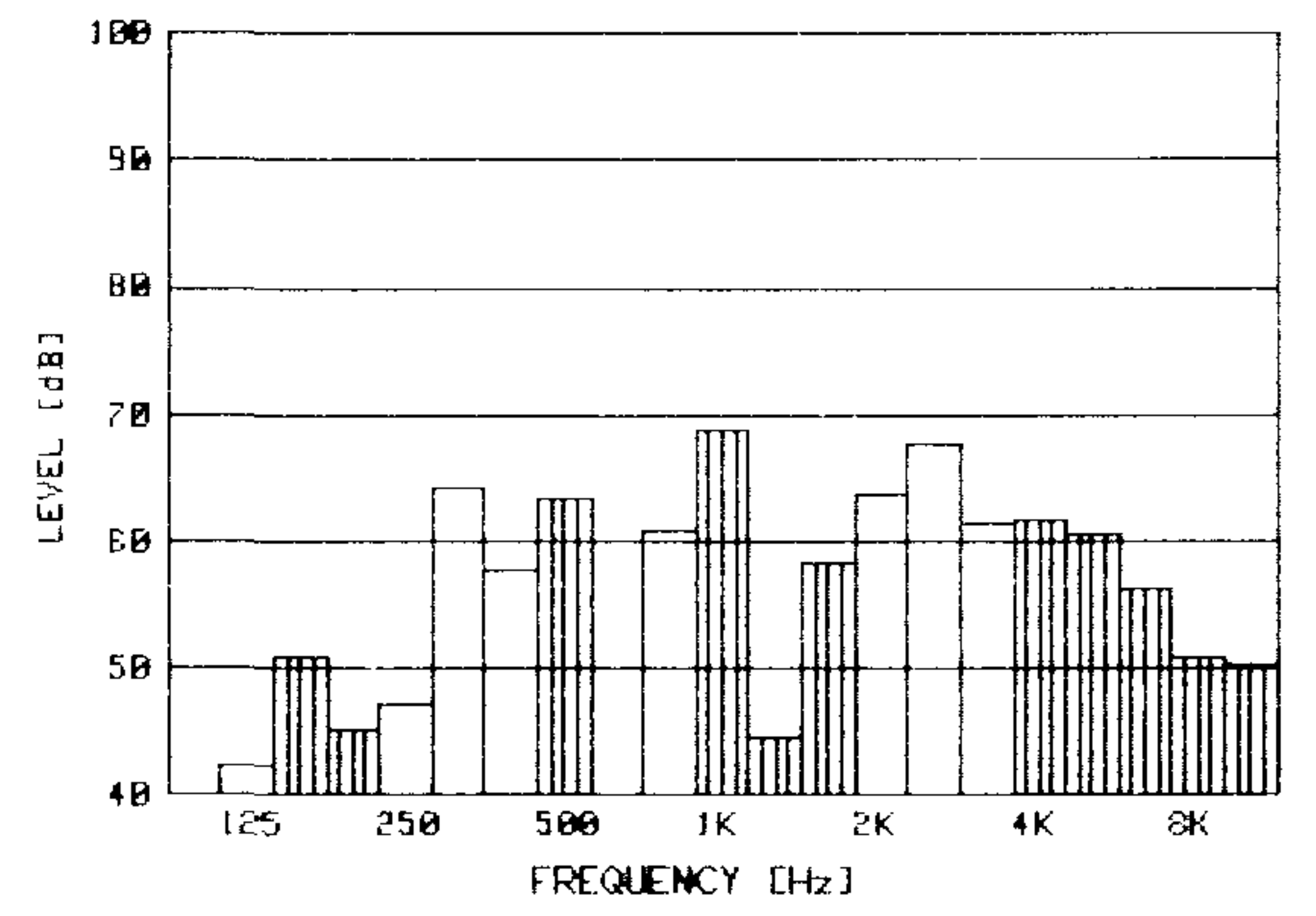

#### RADIUS OF HEMISPHERE: 1 .00 M PROGRAM: MEAS-HEM SOUND PRESSURE MEAS.

![](_page_15_Picture_212.jpeg)

![](_page_15_Picture_213.jpeg)

SOUND POWER (CALC. FOR POS.  $1 - 10$ )

![](_page_15_Picture_214.jpeg)

![](_page_15_Figure_5.jpeg)

![](_page_15_Figure_6.jpeg)

## **Appendix A**

List of Available Program Options:

- HPL programs on a  $5\frac{1}{4}$  in. disc (for HP 9826/36) WW 9038 / WH 1471  $1.$
- BASIC 2.0 programs on a 5 1/4 in. disc (for HP 9826/36) WW 9038 / WH 1472  $2.$
- HPL programs on a  $3\frac{1}{2}$  in. disc (for HP 9816) WW 9038 / WH 1473  $3.$
- BASIC 2.0 programs on a  $3\frac{1}{2}$  in. disc (for HP 9816) 4. WW 9038 / WH 1474

#### **Appendix B**

Example of a Complete System for Sound Intensity / Sound Pressure Mapping and Sound Power Calculation:

- **Type 3360** Sound Intensity Analysing System  $\uparrow$ . (includes Remote Indicating Unit ZH 0250)
- **Type 7400** Digital Cassette Recorder 2. (includes Digital Tape Cassette QR 1009)
- Sound Intensity Software Package  $3.$ WW 9038 (includes Instruction Manual)
- 4. WQ 0218:
	- HP 9826A/opt 14 Calculator System with ROM-based HPL (hardloaded system) At the moment (spring 1983) approximately 50 Kbytes user-memory is available with this option.
	- HP 2671G **Graphics Printer**

#### **HP 7470A** 2-pen Plotter  $5.$

Two AO 0194 2-metre IEC cables  $6.$ AO 0195 IEEE-IEC adaptor 2-metre HP-IB cable HP 10833B

#### Optionally:

![](_page_16_Picture_202.jpeg)

#### $16$

 $\mathcal{L}(\mathcal{A})$  and  $\mathcal{L}(\mathcal{A})$ 

and the state of

 $\label{eq:2.1} \mathbf{A} = \mathbf{A} \mathbf{A} + \mathbf{A} \mathbf{A} + \mathbf{A} \mathbf$ 

 $\mathcal{L}(\mathcal{L}(\mathcal{$  $\sim 100$ 

 $\mathcal{L}^{\mathcal{L}}_{\mathcal{L}}$  and  $\mathcal{L}^{\mathcal{L}}_{\mathcal{L}}$ 

## Brüel & Kjær DK-2850 NÆRUM, DENMARK Telephone: + 45 2 80 05 00 TELEX: 37316 bruka dk

Printed in Denmark by Nærum Offset